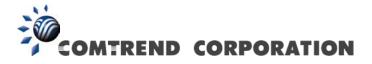

# PowerGrid 9142s Powerline Ethernet Adapter with WiFi User Manual

Version A1.0, October 2, 2014

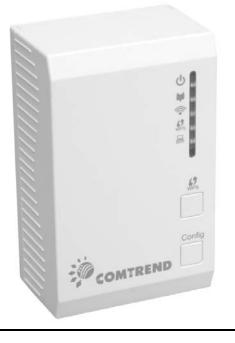

261072-025

#### Preface

This manual provides information related to the installation and operation of this device. The individual reading this manual is presumed to have a basic understanding of telecommunications terminology and concepts.

If you find the product to be inoperable or malfunctioning, please contact technical support for immediate service by email at <u>INT-support@comtrend.com</u>

For product update, new product release, manual revision, or software upgrades, please visit our website at <a href="http://www.comtrend.com">http://www.comtrend.com</a>

#### Copyright

Copyright©2014 Comtrend Corporation. All rights reserved. The information contained herein is proprietary to Comtrend Corporation. No part of this document may be translated, transcribed, reproduced, in any form, or by any means without prior written consent of Comtrend Corporation.

This program is free software: you can redistribute it and/or modify it under the terms of the GNU General Public License as published by the Free Software Foundation, either version 3 of the License, or (at your option) any later version.

This program is distributed in the hope that it will be useful, but WITHOUT ANY WARRANTY; without even the implied warranty of MERCHANTABILITY or FITNESS FOR A PARTICULAR PURPOSE. See the GNU General Public License for more details.

You should have received a copy of the GNU General Public License along with this program. If not, see <u>http://www.gnu.org/licenses/</u>

#### **NOTE:** This document is subject to change without notice.

#### **Protect Our Environment**

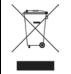

This symbol indicates that when the equipment has reached the end of its useful life, it must be taken to a recycling centre and processed separate from domestic waste.

The cardboard box, the plastic contained in the packaging, and the parts that make up this router can be recycled in accordance with regionally established regulations. Never dispose of this electronic equipment along with your household waste; you may be subject to penalties or sanctions under the law. Instead, please be responsible and ask for disposal instructions from your local government.

#### **Federal Communication Commission Interference Statement**

This equipment has been tested and found to comply with the limits for a Class B digital device, pursuant to Part 15 of the FCC Rules. These limits are designed to provide reasonable protection against harmful interference in a residential installation. This equipment generates, uses, and can radiate radio frequency energy and, if not installed and used in accordance with the instructions, may cause harmful interference to radio communications. However, there is no guarantee that interference will not occur in a particular installation. If this equipment does cause harmful interference to radio or television reception, which can be determined by turning the equipment off and on, the user is encouraged to try to correct the interference by one or more of the following measures:

- Reorient or relocate the receiving antenna.
- Increase the separation between the equipment and receiver.
- Connect the equipment into an outlet on a circuit different from that to which the receiver is connected.
- Consult the dealer or an experienced radio/TV technician for help.

#### FCC Caution:

This device complies with Part 15 of the FCC Rules. Operation is subject to the following two conditions: (1) This device may not cause harmful interference, and (2) this device must accept any interference received, including interference that may cause undesired operation.

#### Non-modification Statement:

Changes or modifications not expressly approved by the party responsible for compliance could void the user's authority to operate the equipment.

#### FCC Radiation Exposure Statement:

This equipment complies with FCC radiation exposure limits set forth for an uncontrolled environment. This equipment should be installed and operated with minimum distance 20cm between the radiator & your body.

| CHAPTER 1: PRODUCT INFORMATION                                         | 5  |
|------------------------------------------------------------------------|----|
| 1.1 WIFI FEATURES                                                      | 5  |
| 1.2 POWERLINE FEATURES                                                 | 5  |
| 1.3 Safety Information                                                 | 6  |
| 1.4 System Requirements                                                | 6  |
| 1.5 PACKAGE CONTENTS                                                   | 7  |
| CHAPTER 2: NETWORK SETUP                                               | 8  |
| 2.1 HARDWARE SETUP                                                     | 8  |
| 2.2 Powerline Logical Network                                          |    |
| 2.2.1 Initial Setup                                                    |    |
| 2.2.2 Device Connection                                                |    |
| 2.2.3 Adding a New Device                                              |    |
| 2.2.4 PowerGrid 9142s WiFi setup                                       |    |
| 2.2.5 WPS Setup                                                        |    |
| 2.2.6 How to use a power strip with the PowerGrid 9142s                |    |
| 2.2.7 How to understand the STATUS LED colors                          |    |
| 2.2.8 Troubleshooting                                                  |    |
| 2.2.9 Frequently Asked Questions                                       |    |
| 2.3 CONNECTING TO PG-9142s WIRELESS-N POWERLINE ADAPTER BY WEB BROWSER | 22 |
| 2.3.1 Windows 7 IP address setup                                       |    |
| 2.3.2 Connecting to Web Management Interface                           | 24 |
| 2.4 QUICK SETUP                                                        | 25 |
| 2.4.1 LAN Settings                                                     | 25 |
| 2.4.2 Wireless Settings                                                |    |
| 2.4.3 Security Settings                                                |    |
| 2.5 Status                                                             | 29 |
| 2.5.1 Device Status                                                    |    |
| 2.5.2 System Log                                                       |    |
| 2.5.3 Statistics                                                       |    |
| 2.6 GENERAL SETUP                                                      |    |
| 2.6.1 Time Zone Setting                                                |    |
| 2.6.2 Password                                                         |    |
| 2.6.3 TR-069 Client                                                    |    |
| 2.6.4 LAN Settings                                                     |    |
| 2.7 WIRELESS                                                           |    |
| 2.7.1 Basic settings                                                   |    |

| 2.7.2 Advanced settings41                                            |
|----------------------------------------------------------------------|
| 2.7.3 Security settings                                              |
| 2.7.3.1 Disable Security                                             |
| 2.7.3.2 WEP                                                          |
| 2.7.3.3 WPA/WPA2/WPA-Mix45                                           |
| 2.7.4 Access Control                                                 |
| 2.7.5 WPS                                                            |
| 2.8 Tools                                                            |
| 2.8.1 Configuration Tools51                                          |
| 2.8.2 Firmware Upgrade                                               |
| 2.8.3 Factory Defaults                                               |
| 2.8.4 Save/Reload setting                                            |
| CHAPTER 3: HOMEPLUG AV USER APPLICATION TOOL55                       |
| 3.1 Installation Instructions                                        |
| 3.2 User Guide                                                       |
| 3.2.1 Configuration                                                  |
| 3.3 Network Topology                                                 |
| 3.3.1 Topology Infornmation60                                        |
| 3.3.2 Device Details                                                 |
| 3.3.3 Connectivity Information on the Entire Network63               |
| 3.3.4 Connectivity Information for a Specific Device64               |
| 3.3.5 Average Network PHY Rate66                                     |
| 3.3.6 Network Topology Legend67                                      |
| 3.4 Change Device ID                                                 |
| 3.5 Update Firmware                                                  |
| 3.6 Configuration Wizard                                             |
| 3.6.1 First Step – Creating a New Private Network                    |
| 3.6.2 Second Step – Adding Remote Devices to the New Private Network |
| 3.7 Language                                                         |
| 3.8 Troubleshooting                                                  |
| APPENDIX A: SPECIFICATIONS80                                         |

## **Chapter 1: Product Information**

## 1.1 WiFi Features

- Compatible with IEEE 802.11b/g/n wireless network standard
- Supports 64/128-bit WEP, WPA, and WPA2 wireless data encryption
- Supports MAC address filtering
- Supports WPS (Wi-Fi Protected Setup)
- Easy to use web-based GUI (Graphical User Interface) for network configuration and management purposes

## **1.2 Powerline Features**

- High speed PHY rate Up to 200Mbps
- Supports 128-bit AES link encryption with key management
- Supports Quality of Service (QoS)
- Support for IPv4/IPv6, IGMP and MLD snooping
- Easy installation just plug and play
- Wall-mount design

## 1.3 Safety Information

1. This Wireless-N Powerline Adapter is designed for indoor use only; DO NOT place this Wireless-N Powerline Adapter outdoors.

2. DO NOT put this Wireless-N Powerline Adapter at or near hot or humid places, like kitchens or bathrooms.

3. DO NOT pull any connected cable with force; disconnect it from the Wireless-N Powerline Adapter first.

4. There's no user-serviceable part inside the Wireless-N Powerline Adapter. If you found that the product is not working properly, please contact your dealer of purchase and ask for help. DO NOT disassemble the product; this will void your warranty.

## **1.4 System Requirements**

- Computer or network devices with wired or wireless network interface card.
- Any connected devices must feature a network port.
- Web browser (Microsoft Internet Explorer 4.0 or above, Opera web browser, or Safari web browser).
- An available AC power socket (100 240 V, 50/60Hz).

## 1.5 Package contents

The following items are included in your PG-9142s package:

- A single PG-9142s Wireless-N Powerline Adapter
- One Ethernet cable
- Quick Installation Guide

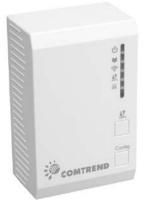

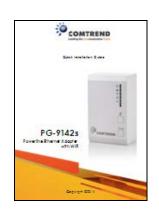

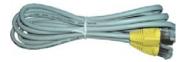

## Chapter 2: Network Setup

## 2.1 Hardware Setup

Front Panel and LED indicators

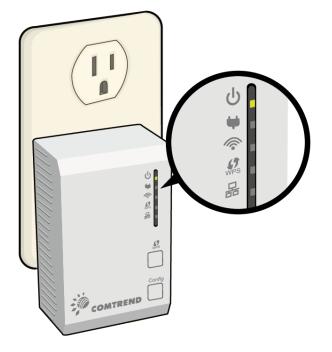

| LED    | Color                                                               |
|--------|---------------------------------------------------------------------|
|        | OFF: No power (perhaps the socket to which the Wireless-N           |
| Power  | Powerline Adapter is connected does not work or is disabled)        |
|        | Green: Wireless-N Powerline Adapter is plugged in with voltage      |
| U      | present                                                             |
|        | Blink: Establishing connection                                      |
|        | Green: Excellent network traffic (i.e. the connection speed is more |
|        | than 90 Megabits per second)                                        |
| Status | Orange: Good network traffic (i.e. the connection speed is          |
|        | between 40 and 90 Megabits per second)                              |
|        | Red: Normal network traffic (i.e. the connection speed is between   |
| T      | 1 and 40 Megabits per second)                                       |
|        | Blink: Wireless-N Powerline Adapter in power saving mode (blinks    |
|        | twice every 5 seconds)                                              |

| WLAN      | Green: WiFi connection established                       |
|-----------|----------------------------------------------------------|
|           | Blink: Data transmitting or receiving over WLAN (secured |
|           | network)                                                 |
| •         | OFF: WiFi disabled                                       |
| WPS       | Blink: WPS mode is on for 120 seconds                    |
| ()<br>WPS | OFF: WPS mode is off                                     |
| ETHERNET  | Green: LAN connection established                        |
|           | OFF: LAN connection is not established                   |
| 品         | Blink: Data transmitting/receiving                       |

## Bottom Panel

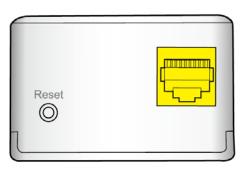

| Item Name | Description                                                |
|-----------|------------------------------------------------------------|
| LAN       | Local Area Network (LAN) port                              |
| Reset     | Press 11 seconds to reset the system with factory defaults |

Front Panel Buttons

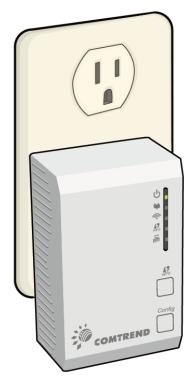

| Item Name | Description                                                       |
|-----------|-------------------------------------------------------------------|
| ()<br>WPS | Press more than 2 seconds to start WPS connection                 |
| Confin    | Press for between 2 – 11 seconds to join/establish a powerline    |
| Config    | network<br>Press for over 11 seconds to leave a powerline network |

### 2.2 Powerline Logical Network

In the following example we are going to show how our PG-9142s works in conjunction with the PG-9141s. See the following illustration for reference.

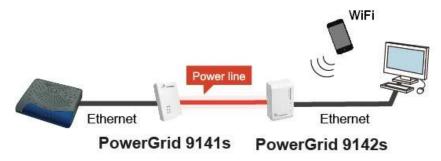

These steps show how to connect a PowerGrid 9141s unit to a modem or router. This guide assumes that a PowerGrid 9141s will be the primary connection to the modem / router and the PowerGrid 9142s will be used within the network to connect to WiFi capable devices (E.g. Tablet, IP Phone, Access Point).

## 2.2.1 Initial Setup

- 1. Ensure that your modem or router is powered on.
- 2. Plug a PowerGrid 9141s unit into the power socket closest to the modem/ router. The **Power LED** will blink **GREEN**.

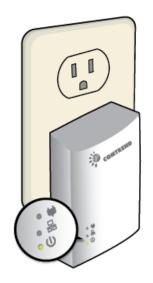

 Connect the PowerGrid 9141s unit to the LAN port of the modem/router with an Ethernet (RJ-45) cable. Wait 10 seconds for the PowerGrid's Ethernet LED and Power LED to light up GREEN indicating a stable connection.

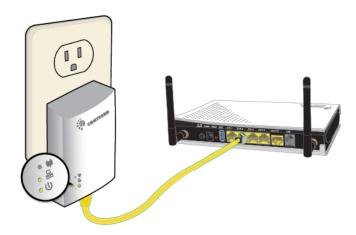

## 2.2.2 Device Connection

These steps show how to connect a PowerGrid 9142s to a network device. Below we use an Ethernet camera as a network device.

- 1. Plug a PowerGrid 9142s unit into the power socket closest to the camera or other device. The **Power LED** on the PowerGrid 9142s should light up **GREEN**.
- Power on your camera (or Ethernet device). Connect the PowerGrid 9142s to the camera with an Ethernet cable. The Ethernet LED on the PowerGrid 9142s should light up GREEN.

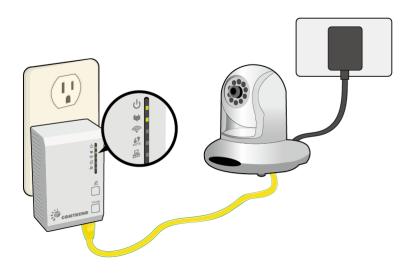

- The Status LED on the PowerGrid 9142s (s) should now be RED, GREEN or ORANGE.
- 4. If the **Status** LED is off, Press the "**Config**" button on each of the two PowerGrid 9142s and 9141s devices for 2-11 seconds. Upon successful connection of the PowerGrid 9141s, the **Status LED** will light up.
- 5. If the connection process is not successful, please refer to the trouble shooting steps in 2.2.8

## 2.2.3 Adding a New Device

Follow steps 1-4 in section 2.2.2 to add additional PowerGrid 9142s devices to the network. Press the "**Config**" button on the new device and one other PowerGrid device in the network so they can pair and transmit data successfully.

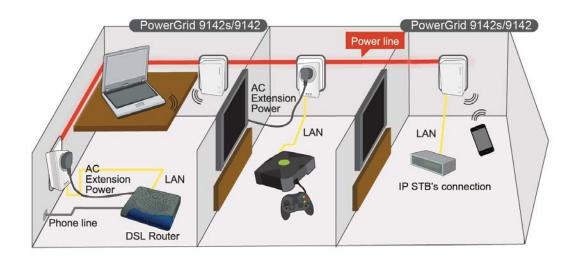

## 2.2.4 PowerGrid 9142s WiFi setup

1. To connect your WiFi device (e.g. computer, tablet, smartphone) to the PowerGrid 9142s Wireless-N Powerline Adapter, go to your device's WiFi settings to search for - and select - the SSID that is located on your PowerGrid 9142s device label.

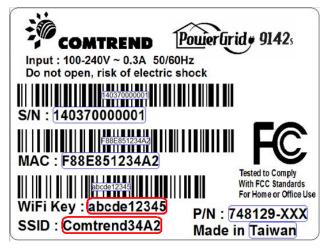

- 2. When prompted, input the WiFi key located on the PowerGrid 9142s device label to connect.
- 3. You should now be successfully connected to the PowerGrid 9142s WiFi network.

**Note:** To configure the WiFi settings of your PowerGrid 9142s using a desktop computer/notebook via an Ethernet cable, please refer to section 2.3 & 2.4

### 2.2.5 WPS Setup

If your client (e.g. smartphone, notebook, tablet) supports WPS (Wi-Fi Protected Setup) then you can use this method to set up your PowerGrid 9142s' Wi-Fi network.

1. Press and hold the WPS button for more than 2 seconds on the PowerGrid 9142s to activate its WPS. The PowerGrid 9142s' WPS LED should flash to indicate a WPS connection is in progress.

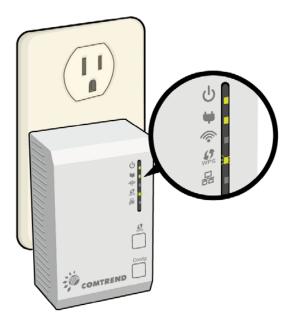

2. Within two minutes, press the WPS button (often the WPS/Reset button) on your client to activate WPS.

**Note**: Please check the instructions for your wireless client for how long you need to hold down its WPS button to activate WPS.

3. The devices will establish a connection. You can now connect to the PowerGrid 9142s' wireless network with a Wi-Fi device, as described in section 2.2.2 To confirm a successful connection you can see if your client device (e.g. smartphone, notebook, tablet) displays the WiFi connected icon

## 2.2.6 How to use a power strip with the PowerGrid 9142s

If you must plug your Wireless-N Powerline Adapter into a power strip, we suggest you use a basic power strip as the more advanced ones have a filter that can interfere with the Powerline signal.

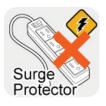

**SURGE PROTECTED POWER STRIPS:** Avoid plugging PowerGrid units into power strips with surge protection as this will reduce network speed and may even prevent their use.

## 2.2.7 How to understand the STATUS LED colors

The STATUS LED displays quality of the network and provides important information that will provide solutions to common questions, such as why a High Definition (HD) movie is not showing or shows with pixels. The STATUS LED indicator will vary its color depending on the estimated speed of the Powerline connection. The speed is measured in Megabits Per Second (Mbps).

| Color  | Information                                                                                |
|--------|--------------------------------------------------------------------------------------------|
| RED    | Normal network traffic (ex. the connection speed is between 1 and 40 Megabits per second). |
| ORANGE | Good network traffic (ex. the connection speed is between 40 and 90 Megabits per second).  |
| GREEN  | Excellent network traffic (ex. the connection speed is more than 90 Megabits per second).  |

## 2.2.8 Troubleshooting

The following information should help you diagnose basic setup or installation problems.

| Û         | POWER    |
|-----------|----------|
| W         | STATUS   |
| <b>(</b>  | WLAN     |
| ()<br>WPS | WPS      |
| 몲         | ETHERNET |

**1) POWER LED is OFF:** If the **POWER LED** goes off, please make sure that your power socket is working properly (perhaps by testing with another device). Then plug in your PowerGrid 9142s again. If the **POWER LED** does not light up, please contact your equipment supplier for further information.

**2) ETHERNET LED is OFF:** If the **ETHERNET LED** fails to light up, check that the LAN port of the PowerGrid unit is connected firmly to the LAN port of the other device. To check the condition of the Ethernet cable, use another cable to test the same connection.

**3) STATUS LED is OFF:** Plug both PowerGrid units that you're attempting to pair into power sockets that are within the same room; both PowerGrid devices should have an Ethernet cable connected to their respective devices e.g. PC, Router, Set Top Box, camera, etc...). After 10 seconds (approx, until all the LEDs of the device blink), the **STATUS LED** should light up **GREEN**. If not, press the **Config** button on each for 2-5 seconds and let go.

\* If you have tried all of the above and are still experiencing problems, you can reset both devices to factory default by using a pin to push the **Reset** button of each device for 11 seconds. The WPS LED will flash every second. After the Reset button is released, the WPS LED will be steady ON for around 5 seconds, then the system will reboot to factory defaults.

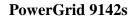

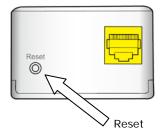

**PowerGrid 9141s** 

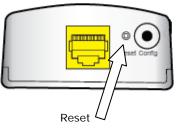

## 2.2.9 Frequently Asked Questions

This PG-9142s Wireless-N Powerline Adapter has been designed to be reliable and easy to use in creating or extending your existing home network. However, should you experience any problems, please refer to the list below to aid in troubleshooting.

#### 1. What to do if the LEDs do not display as expected?

- Power indictor is flashing, the other indicators are off: The PG-9142s Wireless-N Powerline Adapter went into power saving mode. It occurs 60 seconds after the Ethernet signal connection stops.
- Ethernet LED is off: If the Ethernet LED does not light up, check or connect your devices (PC, STB...etc.) to the port Ethernet PowerGrid to check whether your Ethernet cable works. Alternatively, you can use another similar cable.
- Status LED is off: After performing step 2. (for 2 single units to pair up), if still not working, please do the following 2 steps:
  - Simple Connect: Press the CONFIG push button for more than 11 seconds on each of PG-9142s Wireless-N Powerline Adapters, then press the CONFIG push button for 2-5 seconds on one adapter (the Power LED should blink). Within 2 minutes, press the CONFIG push button for 2-5 seconds on the second adapter. After 10 seconds the two adapters should communicate and the Status LED should be solid on both adapters at the end of the pairing process.
  - Simple Pairing: Plug 2 PG-9142s Wireless-N Powerline Adapters in to power outlets, then connect these 2 devices directly to one another using an Ethernet cable. Wait for the Ethernet LED to turn ON, and then disconnect the Ethernet cable. The Status LED should be solid ON both PG-9142s Wireless-N Powerline Adapters at the end of the pairing process.

#### 2. How do I RESET to factory default settings?

If you have tried the FAQ above action 1., and you are still experiencing problems, you can return both PG-9142s Wireless-N Powerline Adapters to factory settings using the pin by pressing (RESET) for 11 seconds (until the WPS LED flashes every second).

If the power LED on any of the PG-9142s units (in the network) does not light up Green, press the Config button on the problem PG-9142s unit for more than 10 seconds to disconnect it from the network. Then, see section 2.2.1 & 2.2.2 for Network Setup. If the problem persists, please contact your local agent for further assistance.

#### 3. Why is SDTV video not streaming?

- Check the STATUS indicator LED in the adapter connected to the STB.
- If the indicator is RED this means that the PLC link is not able to play an SDTV streaming.
- Try to reposition the adapter into another outlet in order to obtain an ORANGE or GREEN indication.
- If the indicator is ORANGE or GREEN, it should now be able to play SDTV video.
- If the SDTV video still does not play, check the Ethernet cables and the settings of devices connected to the PLC adapters (STB, router, PC, video server, etc.).

## 4. How many PG-9142s Wireless-N Powerline Adapters could be installed in the home?

For each additional device (computer, modem, router...and so on) that you want to connect to your home network, you will need add additional PG-9142s Wireless-N Powerline Adapters and Ethernet cables, one for each device.

The maximum number of installed devices, is up to 10 in the same home network.

Maximum data transfer between devices, 95 MB /sec. Poor quality of the wiring and the presence of interference will significantly reduce the possible number of installed devices and data transfer rate.

#### 5. Why is HDTV video not streaming?

- Check the status indicator LED in the adapter connected to the set top box (STB).
- If the indicator is RED or ORANGE this means that the Powerline link is not able to stream HDTV.
- Try to reposition the adapter in another outlet in order to obtain a GREEN indication.
- If the indicator is GREEN, it should now be able to play a HDTV video.
- If the LED is not GREEN check the Ethernet cables and the settings of devices connected to Powerline adapters (STB, DSL router, PC, video server, etc.).

**NOTE:** If the HDTV video bandwidth is lower than 10Mbps, it may be possible to stream the video with an ORANGE STATUS LED in some cases.

#### 6. What if my Powerline Adapters don't fit into the plug socket?

- Your Wireless-N Powerline Adapter might not fit because the sockets are too close to the floor or are in the skirting board.
- The easiest way around this is to use a trailing power strip, and plug the Adapter into the strip. Please make sure that the strip is not an anti-surge adapter strip.

#### 7. What if the house next door has Powerline Adapters as well?

• Each pair of Wireless-N Powerline Adapters has its own unique security key. This means that your connection is secure and cannot be confused with anyone else's.

## 8. Is it safe to leave the Powerline Adapters on all the time - is there any danger of overheating?

• Wireless-N Powerline Adapters are CE and FCC certified and completely safe to leave plugged in all the time. They may become slightly warm in use - this is perfectly normal. However, you may wish to put them into standby when not in use.

## 9. How much power do Wireless-N Powerline Adapters use and how much do they cost each month in electricity?

• The adapters use 5 Watts when in use. Prices vary between electricity suppliers.

## 10. How can I check that my Wireless-N Powerline Adapters are working properly?

- Your Wireless-N Powerline Adapters are set to work together as a pair, and should work perfectly out of the box. The best way to test them is to find a double plug socket, and plug them in next to each other. Often the best place to find a double plug socket is in your kitchen. Alternatively plug them into a trailing extension strip (but not an anti-surge strip).
- When plugged in, after 10 seconds, the Wireless-N Powerline Adapters will configure themselves so that each has a green status light.
- If the Wireless-N Powerline Adapters don't configure themselves as above, you need to follow the reset procedure (described above).
- When your Wireless-N Powerline Adapters are connected to a device the Ethernet light should light up. When you're using the service the Ethernet light will flash. You may notice that the Status Light on one or both Powerline Adapters changes to red or orange. This isn't something to worry about if you are not having any problems with your connection.

## 2.3 Connecting to PG-9142s Wireless-N Powerline Adapter by web browser

After the network connection is complete, the next step you should do is setup the Wireless-N Powerline Adapter with proper network parameters, so it can work properly in your network environment.

Before you can connect to the Wireless-N Powerline Adapter and start configuration procedures, your computer must be able to get an IP address automatically (use dynamic IP address). If it's set to use static IP address, or you're unsure, please follow the instructions below to configure your computer to use dynamic IP address. Windows 7 is used for reference; other operating systems might have slightly different configuration options or interfaces.

### 2.3.1 Windows 7 IP address setup

- Click the Start button and select Control Panel. Double click Network and Internet and click Network and Sharing Center, the Network and Sharing Center window will appear.
- 2. Click Change adapter settings and right click on the Local Area Connection icon and select Properties. The Local Area Connection window will appear.
- 3. Check your list of Network Components. You should see Internet Protocol Version 4 (TCP/IPv4) on your list. Select it and click the Properties button.
- 4. In the Internet Protocol Version 4 (TCP/IPv4) Properties window, select 'Use the following IP address', then input the following settings in their respective field:

IP address: 192.168.0.2

Subnet Mask: 255.255.255.0

5. Click OK to confirm the setting.

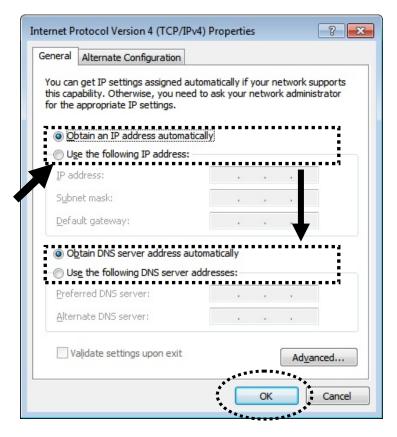

## 2.3.2 Connecting to Web Management Interface

All functions and settings of this Wireless-N Powerline Adapter must be configured via web management interface. Please start your web browser, and input '**192.168.0.10'** in address bar, then press 'Enter' key. The following message should be shown:

| Connect to 192.1                           | 68.0.10                                           | ? 🔀          |
|--------------------------------------------|---------------------------------------------------|--------------|
|                                            |                                                   | A PA         |
| username and passw<br>Warning: This server | is requesting that your<br>an insecure manner (ba | username and |
| User name:                                 | <b>2</b>                                          | *            |
| Password:                                  |                                                   |              |
|                                            | Remember my pass                                  | word         |
|                                            |                                                   |              |
|                                            | ОК                                                | Cancel       |

Please input user name and password in the field respectively, default user name is '**root**', and default password is '**12345**', then press 'OK' button, and you can see the Quick Setup interface of this Wireless-N Powerline Adapter.

## 2.4 Quick Setup

After login, the **Quick Setup** screen will appear. It is the default screen when no connections exist. This screen allows for the configuration of DSL settings and the IP configuration. It includes LAN, Wireless and Security setup screens.

NOTE: If you can't see the web management interface, and you're being prompted to input user name and password again, it means you didn't input username and password correctly. Please retype user name and password again. If you're certain about the user name and password you type are correct, please see section 2.1 to perform a factory reset, to set the password back to default value.

## 2.4.1 LAN Settings

Enable your Wireless-N Powerline Adapter to dynamically receive an IP Address from your home gateway. Your Wireless-N Powerline Adapter must have an IP Address in the Local Area Network's existing IP range.

| COMPREND O                                                                                            | erline Adapter   | Quick Setup   Status   General Setup   Wireless   Tools                                                                                                |
|----------------------------------------------------------------------------------------------------|------------------|----------------------------------------------------------------------------------------------------|
| Quick Setup<br><ul> <li>LAN Settings</li> <li>Wireless Settings</li> <li>Security Settings</li> </ul> |                  | N Powerline Adapter to dynamically receive an IP Address from<br>our Wireless-N Powerline Adapter must have an IP Address in the<br>existing IP range. |
|                                                                                                    | IP Address:      | 192.168.0.10                                                                                                    |
|                                                                                                    | Subnet Mask:     | 255.255.255.0                                                                                                    |
|                                                                                                    | Default Gateway: | 0.0.0.0                                                                                                    |
|                                                                                                    | DNS:             |                                                                                                    |
|                                                                                                    | DHCP:            | Disabled 🐱                                                                                                    |
|                                                                                                    |                  | Next>>                                                                                                    |

| IP Address      | The IP address for the Wireless-N Powerline Adapter.  |  |
|-----------------|-------------------------------------------------------|--|
| Subnet Mask     | The Subnet Mask for the Wireless-N Powerline Adapter. |  |
| Default Gateway | Specify the IP address of the default gateway of your |  |
|                 | network here.                                         |  |

| DNS  | Input the IP address of the domain name server.        |
|------|--------------------------------------------------------|
| DHCP | Disable or Enable DHCP client. If Enabled, IP Address, |
|      | Subnet Mask, Default Gateway and DNS will be got by    |
|      | DHCP client automatically.                             |

Click the **Next** button to continue.

## 2.4.2 Wireless Settings

This page is used to configure the parameters for the wireless connection of tablets, smart phones, and laptops.

| COMTREND                                                         |                                                 |                                                                          |
|------------------------------------------------------------------|-------------------------------------------------|--------------------------------------------------------------------------|
| Wireless-N Powe                                                  | rline Adapter                                   | Quick Setup   Status   General Setup   Wireless   Tools                  |
| Quick Setup<br>• LAN Settings                                    | Wireless S                                      | Settings                                                                 |
| <ul> <li>Wireless Settings</li> <li>Security Settings</li> </ul> | This page is used to c<br>smart phones, and lap | onfigure the parameters for the wireless connection of tablets,<br>tops. |
|                                                                  | Band:                                           | 2.4 GHz (B+G+N) 👻                                                        |
|                                                                  | Mode:                                           | AP V                                                                     |
|                                                                  | Network Type:                                   | Infrastructure v                                                         |
|                                                                  | SSID:                                           | ComtrendC9EC                                                             |
|                                                                  | Channel Width:                                  | 40MHz 🗸                                                                  |
|                                                                  | ControlSideband:                                | Upper 🗸                                                                  |
|                                                                  | Channel Number:                                 | Auto 💌                                                                   |
|                                                                  |                                                 | Cancel < <back next="">&gt;</back>                                       |

| Band | Select the wireless band you wish to use. By selecting different  |
|------|-------------------------------------------------------------------|
|      | band setting, you'll be able to allow or deny the wireless client |
|      | of a certain band.                                                |
|      | If you select 2.4GHz (B), 2.4GHz (N), or 2.4GHz (G), only         |
|      | wireless clients using the wireless band you select (802.11b,     |
|      | 802.11 n, or 802.11g) will be able to connect to this             |
|      | Wireless-N Powerline Adapter.                                     |
|      | If you select 2.4GHz (B+G), then only wireless clients using      |
|      | 802.11b and 802.11g band will be able to connect to this          |
|      | Wireless-N Powerline Adapter.                                     |
|      | If you want to allow 802.11b, 802.11g, and 802.11 Draft-N         |
|      | clients to connect to this Wireless-N Powerline Adapter, select   |
|      | 2.4GHz (B+G+N).                                                   |

| Mode     | PG-9142s only supports AP mode.                               |
|----------|---------------------------------------------------------------|
| Network  | In Infrastructure Mode, wireless clients can access the other |
| Туре     | networks (perhaps Internet) via this AP. For AP. Only         |
|          | Infrastructure Mode is allowed here.                          |
| SSID     | Input the ESSID (the name used to identify this Wireless-N    |
|          | Powerline Adapter) here. You can input up to 32               |
|          | alphanumerical characters. PLEASE NOTE THAT THE ESSID IS      |
|          | CASE SENSITIVE.                                               |
| Channel  | Select wireless channel width (bandwidth taken by wireless    |
| Width    | signals of this Wireless-N Powerline Adapter). It's suggested |
|          | to select 'Auto 20/40MHz'. Do not change to '20 MHz' unless   |
|          | you know what it is.                                          |
| Control  | Specify if the extension channel should be in the Upper or    |
| Sideband | Lower sideband.                                               |
| Channel  | Select a channel number ("Auto" is recommended).              |
| Number   | Please select a channel number you wish to use. If you know a |
|          | certain channel number is being used by other wireless access |
|          | points nearby, please refrain from using the same channel     |
|          | number.                                                       |

## 2.4.3 Security Settings

Turn on WEP or WPA encryption to prevent unauthorized access to your wireless network.

| GOMTREND OO<br>Wireless-N Powe                                                                              | erline Adapter                                                                                                    | Quick Setup   Status   General Setup   Wireless   Tools   |
|----------------------------------------------------------------------------------------------------|----------------------------------------------------------------------------------------------------|-----------------------------------------------------------|
| Quick Setup<br><ul> <li>● LAN Settings</li> <li>● Wireless Settings</li> <li>● Security Settings</li> </ul> | Security Security Sec | ncryption to prevent unauthorized access to your wireless |

Select the **Encryption** method from the drop down menu. Then select and fill in the required parameters.

Click the **Apply** button to display the following.

| GOMHREND O                                                                           | rline Adapter         | Quick Setup   Status   General Setup   Wireless   Tools |
|--------------------------------------------------------------------------------------|-----------------------|---------------------------------------------------------|
|                                                                                      | Change setting succ   | essfully!                                               |
| <ul> <li>Quick Setup</li> <li>● LAN Settings</li> <li>● Wireless Settings</li> </ul> | Do not turn off or re | eboot the Device during this time.                      |
| <ul> <li>Security Settings</li> </ul>                                                | Please wait 16 second | nds                                                     |

Do not turn off or reboot the device during this time.

## 2.5 Status

## 2.5.1 Device Status

This page shows the current status and some basic settings of the device.

| GOMFREND O                | rline Adapter Quick                                                       | : Setup   Status   General Setup   Wireless   Too |  |  |  |
|---------------------------|---------------------------------------------------------------------------|---------------------------------------------------|--|--|--|
| Status Device Status      | Device State                                                              | us                                                |  |  |  |
| System Log     Statistics | This page shows the current status and some basic settings of the device. |                                                   |  |  |  |
|                           | System                                                                    |                                                   |  |  |  |
|                           | Uptime                                                                    | 0day:0h:6m:48s                                    |  |  |  |
|                           | Firmware Version                                                          | PG-9142s-WLAN-3462CTU-C01 R01                     |  |  |  |
|                           | Wireless Configuration                                                    |                                                   |  |  |  |
|                           | Mode                                                                      | AP                                                |  |  |  |
|                           | Band                                                                      | 2.4 GHz (B+G+N)                                   |  |  |  |
|                           | SSID                                                                      | ComtrendC9EC                                      |  |  |  |
|                           | Channel Number                                                            | 11                                                |  |  |  |
|                           | Encryption                                                                | WPA2 Mixed                                        |  |  |  |
|                           | BSSID                                                                     | 00:1d:20:ff:c9:ec                                 |  |  |  |
|                           | Associated Clients                                                        | 0                                                 |  |  |  |
|                           | TCP/IP Configuration                                                      |                                                   |  |  |  |
|                           | Attain IP Protocol                                                        | Fixed IP                                          |  |  |  |
|                           | IP Address<br>Subnet Mask                                                 | 192.168.0.10                                      |  |  |  |
|                           | 255.255.255.0                                                             |                                                   |  |  |  |
|                           | Default Gateway                                                           | 0.0.0.0                                           |  |  |  |
|                           | DNS                                                                       |                                                   |  |  |  |
|                           | MAC Address                                                               | 00:1d:20:ff:c9:ec                                 |  |  |  |

| Up time          | Displays the total time passed since the Wireless-N    |  |
|------------------|--------------------------------------------------------|--|
|                  | Powerline Adapter was powered on.                      |  |
| Firmware Version | Displays Firmware version of wireless Wireless-N       |  |
|                  | Powerline Adapter.                                     |  |
| Mode             | Displays current wireless operating mode.              |  |
| Band             | Displays the transmission mode (802.11b, 802.11n or    |  |
|                  | 802.11g).                                              |  |
| SSID             | Displays current SSID (the name used to identify this  |  |
|                  | Wireless-N Powerline Adapter)                          |  |
| Channel Number   | Displays current wireless channel number.              |  |
| Encryption       | Displays current wireless security setting.            |  |
| BSSID            | Displays current BSSID (a set of unique identification |  |
|                  | name of this Wireless-N Powerline Adapter, it cannot   |  |
|                  | be modified by user)                                   |  |

| Associated Clients | Displays the number of connected wireless clients.   |
|--------------------|------------------------------------------------------|
| Attain IP Protocol | Displays the method of obtaining the IP address.     |
| IP Address         | Displays the IP address of this Wireless-N Powerline |
|                    | Adapter.                                             |
| Subnet Mask        | Displays the net mask of IP address.                 |
| Default Gateway    | Displays the IP address of default gateway.          |
| DNS                | Displays the IP address of the DNS server.           |
| MAC address        | Displays the MAC address of WLAN interface           |

## 2.5.2 System Log

This page shows the system's operational information; start up time, system events, and also lets you enable or disable certain logging features.

| Wireless-N Po                                                  | werline Adapter                                             | Quick Setup   Status   Ger                                      | neral Setup   Wireless   T  |
|----------------------------------------------------------------|-------------------------------------------------------------|-----------------------------------------------------------------|-----------------------------|
| tatus                                                          | System Log                                                  |                                                                 |                             |
| <u>Device Status</u><br><u>System Log</u><br><u>Statistics</u> | This page shows the system<br>you enable or disable certain | 's operational information, start up time,<br>logging features. | system events and also lets |
|                                                                | Enable Log                                                  |                                                                 |                             |
|                                                                | system all                                                  | wireless                                                        | DoS                         |
|                                                                | Enable Remote Log                                           | Log Server IP Address                                           | :                           |
|                                                                | Apply Changes                                               |                                                                 |                             |
|                                                                |                                                             |                                                                 |                             |
|                                                                |                                                             |                                                                 |                             |
|                                                                |                                                             |                                                                 |                             |
|                                                                |                                                             |                                                                 |                             |
|                                                                |                                                             |                                                                 |                             |

To enable the System Log tick the check box and make your selections.

Click the **Apply Changes** button to display the following.

| Change setting successfully!                                                                                                    |  |  |
|----------------------------------------------------------------------------------------------------|--|--|
| Your changes have been saved. The router must be rebooted for the changes to take effect.<br>You can reboot now, or you can continue to make other changes and reboot later.<br>Reboot Now Reboot Later |  |  |

Click the **Reboot Now** button for the changes to take effect. Click the **Reboot** Later button to continue to make changes and reboot the device at a different time.

## 2.5.3 Statistics

This page shows the packet count for the Wireless and Ethernet LAN.

| GOMMEND O                       | werline Adapter                   | Quick Setup   Statu              | s   General Se   | etup   Wireless   Tools |
|---------------------------------|-----------------------------------|----------------------------------|------------------|-------------------------|
| Status Device Status System Log | Statistics<br>This page shows dat | ta traffic statistics for the \  | Wireless and Etł | nernet networks.        |
| Statistics                      | Wireless LAN                      | Sent Packets<br>Received Packets | 711              |                         |
|                                 | Ethernet LAN                      | Sent Packets<br>Received Packets | 1490<br>1065     |                         |

| Wireless LAN            | It shows the statistic count of sent packets on the     |
|-------------------------|---------------------------------------------------------|
| Sent Packets            | wireless LAN interface                                  |
| Wireless LAN            | It shows the statistic count of received packets on the |
| <b>Received Packets</b> | wireless LAN interface                                  |
| Ethernet LAN            | It shows the statistic count of sent packets on the     |
| Sent Packets            | Ethernet LAN interface                                  |
| Ethernet LAN            | It shows the statistic count of received packets on the |
| <b>Received Packets</b> | Ethernet LAN interface                                  |

Click the **Refresh** button to update the Wireless/Ethernet LAN statistics.

## 2.6 General Setup

## 2.6.1 Time Zone Setting

Automatically synchronize your Wireless-N Powerline Adapter time with Internet time servers. Select your local time zone from the drop-down menu.

This page is used to configure NTP client to get current time.

After click 'Time Zone' on the left of web management interface and the following messages will be displayed:

| GOMTREND OO<br>Wireless-N Powe                                         | erline Adapter Quick Setup   Status   General Setup   Wireless   Tools                                                                                                    |
|------------------------------------------------------------------------|----------------------------------------------------------------------------------------------------|
| General Setup  Time Zone  Password Settings TR-069 Client LAN Settings | Time Zone<br>Automatically synchronize your Wireless-N Powerline Adapter time with Internet time<br>servers. Select your local time zone from the drop-down menu.                                                                                        |
|                                                                        | Time Zone Select :       (GMT-08:00)Pacific Time (US & Canada); Tijuana         Automatically Adjust Daylight Saving         Enable NTP client update         NTP server : <ul> <li>208.184.49.9 - North America</li> <li>(Manual IP Setting)</li> </ul> |
|                                                                        | Apply Change Reset Refresh                                                                                                    |

| Time Zone Select     | Click the time zone in your country                 |
|----------------------|-----------------------------------------------------|
| Automatically Adjust | Click this box to enable or disable Automatically   |
| Daylight Saving      | Adjust Daylight Saving function                     |
| Enable NTP client    | Click the checkbox to enable NTP client update      |
| update               |                                                     |
| NTP server           | Click select default or input NTP server IP address |

## 2.6.2 Password

This page is used to set the account to access the web server of your Wireless-N Powerline Adapter. Emptying the user name and password fields will disable the protection.

| GOMUREND OO<br>Wireless-N Powe                                                                   | erline Adapter Quick Setup   Status   General Setup   Wireless   Tools                                                                                                    |
|--------------------------------------------------------------------------------------------------|----------------------------------------------------------------------------------------------------|
| General Setup <u>Time Zone</u> <u>Password Settings</u> <u>TR-069 Client</u> <u>LAN Settings</u> | <b>Password Settings</b> This page allows you to create an account to access the web server of your Wireless-N Powerline Adapter. Emptying the user name and password fields will disable the protection. |
|                                                                                                  | User Name: New Password: Confirmed Password: Apply Changes Reset                                                                                                    |

Click the Apply Changes button to create the new password setting.

Click the **Reset** button to reset/clear the data just input on screen.

## 2.6.3 TR-069 Client

WAN Management Protocol (TR-069) allows an Auto-Configuration Server (ACS) to perform auto-configuration, provision, collection, and diagnostics of this device.

| COMHREND                                                                                                    |                              |                                                                                                    |
|----------------------------------------------------------------------------------------------------|------------------------------|----------------------------------------------------------------------------------------------------|
| Wireless-N Powerline                                                                                                    | e Adapter                    | Quick Setup   Status   General Setup   Wireless   Tools                                                            |
| General Setup                                                                                                    | TR-069 Client                | t                                                                                                    |
| <ul> <li><u>Time Zone</u></li> <li><u>Password Settings</u></li> <li><u>TR-069 Client</u></li> <li><u>LAN Settings</u></li> </ul> |                              | ol (TR-069) allows an Auto-Configuration Server (ACS) to<br>provision, collection, and diagnostics of this device. |
| P LAN Settings                                                                                                    | TR-069:                      | Disabled      Enabled                                                                                              |
|                                                                                                    | ACS:                         |                                                                                                    |
|                                                                                                    | URL:                         |                                                                                                    |
|                                                                                                    | User Name:                   |                                                                                                    |
|                                                                                                    | Password:                    |                                                                                                    |
|                                                                                                    | Periodic Inform Enable:      | ◯ Disabled                                                                                                    |
|                                                                                                    | Periodic Inform<br>Interval: | 86400                                                                                                    |
|                                                                                                    | Connection Request:          |                                                                                                    |
|                                                                                                    | User Name:                   | test                                                                                                    |
|                                                                                                    | Password:                    | test                                                                                                    |
|                                                                                                    | Path:                        | 0                                                                                                    |
|                                                                                                    | Port:                        | 7547                                                                                                    |
|                                                                                                    | Apply Changes                | Undo                                                                                                    |
|                                                                                                    | Please note that this sys    | tem will be reboot after new TR-069 configuration is set.                                                          |
|                                                                                                    | Certificat Management:       |                                                                                                    |
|                                                                                                    | CA Certificat:               | Browse Upload                                                                                                    |

Select desired values and click **Apply Changes** to configure TR-069 client options.

| ACS URL | URL for the CPE to connect to the ACS using the CPE WAN     |  |
|---------|-------------------------------------------------------------|--|
|         | Management Protocol. This parameter MUST be in the form     |  |
|         | of a valid HTTP or HTTPS URL. An HTTPS URL indicates that   |  |
|         | the ACS supports SSL. The "host" portion of this URL is     |  |
|         | used by the CPE for validating the certificate from the ACS |  |
|         | when using certificate-based authentication.                |  |
|         |                                                             |  |

|                             | -                                                                                                    |
|-----------------------------|----------------------------------------------------------------------------------------------------|
| ACS User Name               | Username used to authenticate the CPE when making a connection to the ACS using the CPE WAN Management Protocol. This username is used only for HTTP-based authentication of the CPE. |
| ACS Password                | Password used to authenticate the CPE when making a connection to the ACS using the CPE WAN Management Protocol. This password is used only for HTTP-based authentication of the CPE. |
| Periodic Inform<br>Enable   | Whether or not the CPE periodically sends CPE information to the ACS.                                                                                                    |
| Periodic Inform<br>Interval | The duration in seconds of the interval for which the CPE attempts to connect with the ACE if periodic inform is enabled.                                                             |
| Connection Reques           | t                                                                                                    |
| User Name                   | Username used to authenticate an ACS making a Connection Request to the CPE.                                                                                                    |
| Password                    | Password used to authenticate an ACS making a Connection Request to the CPE.                                                                                                    |
| Path                        | This is an element in the makeup of the Connection Request URL.                                                                                                    |
| Port                        | This is an element in the makeup of the Connection Request URL.                                                                                                    |

### 2.6.4 LAN Settings

Enable your Wireless-N Powerline Adapter to dynamically receive an IP Address from your home gateway. Your Wireless-N Powerline Adapter must have an IP Address in the Local Area Network's existing IP range.

| GOMMEND O                                                                                                    | line Adapter     | Quick Setup   Status   General Setup   Wireless   Tools                                                                                            |
|----------------------------------------------------------------------------------------------------|------------------|----------------------------------------------------------------------------------------------------|
| General Setup                                                                                                    | LAN Setting      | s                                                                                                    |
| <ul> <li><u>Time Zone</u></li> <li><u>Password Settings</u></li> <li><u>TR-069 Client</u></li> <li><u>LAN Settings</u></li> </ul> |                  | Powerline Adapter to dynamically receive an IP Address from<br>ur Wireless-N Powerline Adapter must have an IP Address in the<br>cisting IP range. |
|                                                                                                    | IP Address:      | 192.168.0.10                                                                                                    |
|                                                                                                    | Subnet Mask:     | 255.255.255.0                                                                                                    |
|                                                                                                    | Default Gateway: | 0.0.0.0                                                                                                    |
|                                                                                                    | DNS:             |                                                                                                    |
|                                                                                                    | DHCP:            | Disabled 💌                                                                                                    |
|                                                                                                    | Apply Changes    | Reset                                                                                                    |

| IP Address      | The IP address for the Wireless-N Powerline Adapter    |
|-----------------|--------------------------------------------------------|
| Subnet Mask     | The Subnet Mask for the Wireless-N Powerline Adapter   |
| Default Gateway | The LAN default gateway                                |
| DNS             | Specify the IP address of the default gateway of your  |
|                 | network here.                                          |
| DHCP            | Disable or Enable DHCP client. If Enabled, IP Address, |
|                 | Subnet Mask, Default Gateway and DNS will be           |
|                 | obtained by DHCP client automatically.                 |

Click the **Apply Changes** button to apply the amendments you made.

Click the **Reset** button to clear the data just inputted on the screen.

### 2.7 Wireless

# 2.7.1 Basic settings

This page is used to configure the parameters for the wireless connection of tablets, smart phones, and laptops.

| COMHREND                                                                                                    |                                                                                                    |                                                         |  |  |
|----------------------------------------------------------------------------------------------------|----------------------------------------------------------------------------------------------------|---------------------------------------------------------|--|--|
| Wireless-N Powe                                                                                               | erline Adapter                                                                                                    | Quick Setup   Status   General Setup   Wireless   Tools |  |  |
| Wireless                                                                                                    | Basic Setti                                                                                                    | ngs                                                     |  |  |
| <ul> <li><u>Basic Settings</u></li> <li><u>Advanced Settings</u></li> <li><u>Security Settings</u></li> </ul> | This page is used to configure the parameters for the wireless connection of tablets, smart<br>phones, and laptops. |                                                         |  |  |
| <u>Access Control</u> WPS                                                                                     | Disable Wireles                                                                                                    | s LAN Interface                                         |  |  |
| · <u>m o</u>                                                                                                  | Band:                                                                                                    | 2.4 GHz (B+G+N) 🔽                                       |  |  |
|                                                                                                    | Mode:                                                                                                    | AP 🗸                                                    |  |  |
|                                                                                                    | Network Type:                                                                                                    | Infrastructure v                                        |  |  |
|                                                                                                    | SSID:                                                                                                    | ComtrendC9EC                                            |  |  |
|                                                                                                    | Channel Width:                                                                                                    | 40MHz 💌                                                 |  |  |
|                                                                                                    | Control Sideband:                                                                                                   | Upper 🗸                                                 |  |  |
|                                                                                                    | Channel Number:                                                                                                    | Auto 💌                                                  |  |  |
|                                                                                                    | Broadcast SSID:                                                                                                    | Enabled 💌                                               |  |  |
|                                                                                                    | WMM:                                                                                                    | Enabled                                                 |  |  |
|                                                                                                    | Data Rate:                                                                                                    | Auto 🗸                                                  |  |  |
|                                                                                                    | Associated Clients:                                                                                                 | Show Active Clients                                     |  |  |
|                                                                                                    |                                                                                                    |                                                         |  |  |
|                                                                                                    | Apply Changes                                                                                                    | Reset                                                   |  |  |

| Disable Wireless | Click it will disable your Wireless LAN Interface. The       |
|------------------|--------------------------------------------------------------|
| LAN interface    | Wireless Interface default is Enable.                        |
| Band             | Please select the wireless band you wish to use. By          |
|                  | selecting different band setting, you'll be able to allow or |
|                  | deny the wireless client of a certain band.                  |
|                  |                                                              |
|                  | If you select 2.4GHz (B), 2.4GHz (N), or 2.4GHz (G),         |
|                  | only wireless clients using the wireless band you select     |
|                  | (802.11b, 802.11 n, or 802.11g) will be able to connect      |
|                  | to this Wireless-N Powerline Adapter.                        |

|                  | If you select 2.4GHz (B+G), then only wireless clients    |
|------------------|-----------------------------------------------------------|
|                  | using 802.11b and 802.11g band will be able to connect    |
|                  | to this Wireless-N Powerline Adapter.                     |
|                  |                                                           |
|                  | If you want to allow 802.11b, 802.11g, and 802.11         |
|                  | Draft-N clients to connect to this Wireless-N Powerline   |
|                  | Adapter, select 2.4GHz (B+G+N).                           |
| Mode             | PG-9142s supports not only AP mode, but also provides     |
|                  | WDS, AP+WDS. Please refer to below for detailed           |
|                  | wireless Basic Settings. In Default, PG-9142s will work   |
|                  | with AP mode.                                             |
| SSID             | Please input the ESSID (the name used to identify this    |
|                  | Wireless-N Powerline Adapter) here. You can input up to   |
|                  | 32 alphanumerical characters. PLEASE NOTE THAT            |
|                  | THE ESSID IS CASE SENSITIVE.                              |
| Network Type     | In Infrastructure Mode, wireless clients can access the   |
|                  | other networks (perhaps Internet) via this AP. For AP.    |
|                  | Only Infrastructure Mode is allowed here.                 |
| Channel Width    | Select wireless channel width (bandwidth taken by         |
|                  | wireless signals of this Wireless-N Powerline Adapter).   |
|                  | It's suggested to select 'Auto 20/40MHz'. Do not change   |
|                  | to '20 MHz' unless you know what it is.                   |
| Control Sideband | Specify if the extension channel should be in the Upper   |
|                  | or Lower sideband.                                        |
| Channel Number   | Please select a channel number you wish to use. If you    |
|                  | know a certain channel number is being used by other      |
|                  | wireless access points nearby, please refrain from using  |
|                  | the same channel number                                   |
| Broadcast SSID   | Decide if the Wireless-N Powerline Adapter will broadcast |
|                  | its own SSID or not. You can hide the SSID of your        |
|                  | Wireless-N Powerline Adapter (set the option to           |
|                  | 'Disable'), so only people those who know the SSID of     |
|                  | your Wireless-N Powerline Adapter can get connected.      |
| WMM              | WMM (Wi-Fi Multimedia) technology, which can improve      |
|                  | the performance of certain network applications, like     |
|                  | audio/video streaming, network telephony (VoIP), and      |
|                  | others.                                                   |
|                  |                                                           |
|                  |                                                           |

|                    | When you enable WMM function, the Wireless-N                 |
|--------------------|--------------------------------------------------------------|
|                    | Powerline Adapter will define the priority of different      |
|                    | kinds of data, to give higher priority to applications which |
|                    | require instant responding. Therefore you can improve        |
|                    | the performance of such network applications.                |
| Data rate          | Set the wireless data transfer rate to a certain value.      |
|                    | Since most of wireless devices will negotiate with each      |
|                    | other and pick a proper data transfer rate automatically,    |
|                    | it's not necessary to change this value unless you           |
|                    | know what will happen after modification.                    |
| Associated Clients | Click 'Show Active Clients' button and a new popup           |
|                    | window will appear which contains the information about      |
|                    | all wireless clients connected to this Wireless-N            |
|                    | Powerline Adapter. You can click 'Refresh' button in         |
|                    | popup window to keep information up-to-date.                 |

Click the **Show Active Clients** button to display the following.

| 6 Activ  | ve Wireless Client                                                                                                    | Table - Wind | lows Internet I | Explorer  |                   |                             |                     |  |        |
|----------|----------------------------------------------------------------------------------------------------|--------------|-----------------|-----------|-------------------|-----------------------------|---------------------|--|--------|
| 🦲 http:/ | //192.168.0.10/wistati                                                                                                    | bl.htm       |                 |           |                   |                             |                     |  |        |
|          | Active Wireless Client Table<br>This table shows the MAC address, transmission, receiption packet counters and encrypted status for each associated wireless client. |              |                 |           |                   |                             | ×                   |  |        |
|          | MAC Address                                                                                                    | Mode         | Tx Packet       | Rx Packet | Tx Rate<br>(Mbps) | Po <del>wer</del><br>Saving | Expired<br>Time (s) |  |        |
|          | None                                                                                                    |              |                 |           |                   |                             |                     |  |        |
|          | Refresh CI                                                                                                    | ose          |                 |           |                   |                             |                     |  | ~      |
| <        |                                                                                                    |              |                 |           |                   |                             |                     |  | 2      |
| Done     |                                                                                                    |              |                 |           |                   | 🛛 😥 🚱 I                     | nternet             |  | 105% 🔻 |

After you finish with setting, please click 'Apply Change', and the following message will be displayed:

| Change setting successfully!                                                                                                    |
|----------------------------------------------------------------------------------------------------|
| Your changes have been saved. The router must be rebooted for the changes to take effect.<br>You can reboot now, or you can continue to make other changes and reboot later.<br>Reboot Now Reboot Later |

When you see this message, the settings you made is successfully save. You can click 'Reboot Later' button to back to previous page and continue on other setting items, or click 'Reboot Now' button to restart the Wireless-N Powerline Adapter and the changes will take effect after about 30 seconds.

### 2.7.2 Advanced settings

This Wireless-N Powerline Adapter has many advanced wireless features. Please note that all settings listed here are for experienced users only, if you're not sure about the meaning and function of these settings, please don't modify them, or the wireless performance will be reduced.

You can click 'Advanced Setting' on the left to enter advanced settings menu, and the following message will be displayed:

| COMTREND O                                                   |                                                                                                    |                                                                                                    |  |  |  |
|--------------------------------------------------------------|----------------------------------------------------------------------------------------------------|----------------------------------------------------------------------------------------------------|--|--|--|
| Wireless-N Powe                                              | erline Adapter                                                                                                    | Quick Setup   Status   General Setup   Wireless   Tools                                                             |  |  |  |
| Wireless  Basic Settings Advanced Settings Security Settings | Advanced Settings<br>The Advanced screen allows you to configure advanced features of the wireless LAN<br>interface. These settings should not be changed unless you know what effect they will<br>have in your wireless network. |                                                                                                    |  |  |  |
| <u>Access Control</u> <u>WPS</u>                             | Fragment Threshold:                                                                                                    | 2346 (256-2346)                                                                                                    |  |  |  |
|                                                              | RTS Threshold:<br>Beacon Interval:                                                                                                    | 2347 (0-2347)<br>100 (20-1024 ms)                                                                                   |  |  |  |
|                                                              | Preamble Type:<br>IAPP:                                                                                                    | <ul> <li>○ Long Preamble</li> <li>● Short Preamble</li> <li>● Enabled</li> <li>○ Disabled</li> </ul>                |  |  |  |
|                                                              | Protection:<br>Aggregation:                                                                                                    | <ul> <li>Enabled           <ul> <li>Disabled</li> <li>Enabled               </li></ul> <li>Disabled</li> </li></ul> |  |  |  |
|                                                              | Short GI:<br>STBC:                                                                                                    | <ul> <li>Enabled</li> <li>Disabled</li> <li>Enabled</li> <li>Disabled</li> </ul>                                    |  |  |  |
|                                                              | LDPC:<br>20/40MHz Coexist:                                                                                                    | <ul> <li>Enabled</li> <li>Disabled</li> <li>Enabled</li> <li>Disabled</li> </ul>                                    |  |  |  |
|                                                              | TX Beamforming:<br>Mutilcast to Unicast:                                                                                                    | <ul> <li>Enabled</li></ul>                                                                                          |  |  |  |
|                                                              | RF Output Power:                                                                                                    |                                                                                                    |  |  |  |
|                                                              | Apply Changes                                                                                                    | Reset                                                                                                    |  |  |  |

| Fragment Threshold | Set the Fragment threshold of wireless radio. Do not |  |
|--------------------|------------------------------------------------------|--|
|                    | modify default value if you don't know what it is,   |  |
|                    | default value is 2346                                |  |
| RTS Threshold      | Set the RTS threshold of wireless radio. Do not      |  |
|                    | modify default value if you don't know what it is,   |  |
|                    | default value is 2347                                |  |
| Beacon Interval    | Set the beacon interval of wireless radio. Do not    |  |
|                    | modify default value if you don't know what it is,   |  |
|                    | default value is 100                                 |  |

| Preamble Type        | Set the type of preamble of wireless radio, Do not     |  |
|----------------------|--------------------------------------------------------|--|
|                      | modify default value if you don't know what it is,     |  |
|                      | default setting is 'Short Preamble'                    |  |
| IAPP                 | Click to enable or disable the IAPP function.          |  |
| Protection           | Click to enable or disable the Protection function.    |  |
| Aggregation          | Click to enable or disable the Aggregation function.   |  |
| Short GI             | Click to enable or disable the Short GI function.      |  |
| STBC                 | Click to enable or disable the STBC function.          |  |
| LDPC                 | Click to enable or disable the LDPC function.          |  |
| 20/40MHz Coexist     | Click to enable or disable the 20/40MHz Coexist        |  |
|                      | function.                                              |  |
| TX Beamforming       | Click to enable or disable the TX Beamforming          |  |
|                      | function.                                              |  |
| Multicast to Unicast | Click to enable or disable the multicast to unicast    |  |
|                      | conversion function.                                   |  |
| RF Output Power      | You can set the output power of wireless radio. Unless |  |
|                      | you're using this Wireless-N Powerline Adapter in a    |  |
|                      | really big space, you may not have to set output power |  |
|                      | to 100%. This will enhance security (malicious /       |  |
|                      | unknown users in distance will not be able to          |  |
|                      | reach your Wireless-N Powerline Adapter).              |  |

After you finish with setting, please click 'Apply Changes', and the following message will be displayed:

#### Change setting successfully!

Your changes have been saved. The router must be rebooted for the changes to take effect. You can reboot now, or you can continue to make other changes and reboot later. Reboot Now Reboot Later

When you see this message, the settings you made is successfully save. You can click 'Reboot Later' button to back to previous page and continue on other setting items, or click 'Reboot Now' button to restart the Wireless-N Powerline Adapter and the changes will take effect after about 30 seconds.

### 2.7.3 Security settings

This Wireless-N Powerline Adapter provides many types of wireless security (wireless data encryption). When you use data encryption, data transferred by radio signals in the air will become unreadable for those people who don't know correct encryption key (encryption password).

You can click 'Security' on the left to enter Security settings menu, and the following message will be displayed:

| GOMHREND O O<br>Wireless-N Powe                                               | erline Adapter                                                              | Quick Setup   Status   General Setup   Wireless   Tools               |
|-------------------------------------------------------------------------------|-----------------------------------------------------------------------------|-----------------------------------------------------------------------|
| Wireless                                                                      | Security Settings                                                           |                                                                       |
| Basic Settings     Advanced Settings     Security Settings     Access Control | This page allows you to setup wirely<br>unauthorized access to your wireles | ess security. Turn on WEP or WPA encryption to prevent<br>ss network. |
| ▶ <u>WPS</u>                                                                  | Apply Changes Reset                                                         |                                                                       |
|                                                                               | Encryption:                                                                 | WPA-Mixed 💌                                                           |
|                                                                               | Authentication Mode:                                                        | 🗢 Enterprise (RADIUS) 💿 Personal (Pre-Shared Key)                     |
|                                                                               | WPA Cipher Suite:                                                           | TKIP 🗹 AES                                                            |
|                                                                               | WPA2 Cipher Suite:                                                          | TKIP 🗹 AES                                                            |
|                                                                               | Pre-Shared Key Format:                                                      | Passphrase 👻                                                          |
|                                                                               | Pre-Shared Key:                                                             | •••••                                                                 |

| Encryption | Select the encryption supported over wireless access. |
|------------|-------------------------------------------------------|
|            | The encryption method can be None, WEP, WPA(TKIP),    |
|            | WPA2 or WPA2 Mixed.                                   |

Different selections will produce different parameters.

#### 2.7.3.1 Disable Security

When you select 'Disable', wireless encryption for the network is disabled.

| Security Settings                                                                                                    |           |  |
|----------------------------------------------------------------------------------------------------|-----------|--|
| This page allows you to setup wireless security. Turn on WEP or WPA encryption to prevent<br>unauthorized access to your wireless network. |           |  |
| Apply Changes Reset                                                                                                    |           |  |
| Encryption:                                                                                                    | Disable 🗸 |  |
| 802.1x Authentication:                                                                                                    |           |  |

#### 2.7.3.2 WEP

WEP (Wired Equivalent Privacy) is a common encryption mode, it's safe enough for home and personal use. But if you need higher level of security, please consider using WPA encryption (see next Section).

However, some wireless clients don't support WPA, but only support WEP, so WEP is still a good choice for you if you have such kind of client in your network environment.

When you select 'WEP' as encryption type, the following messages will be displayed:

| Security Settings                                                                                                    |                                   |  |  |
|----------------------------------------------------------------------------------------------------|-----------------------------------|--|--|
| This page allows you to setup wireless security. Turn on WEP or WPA encryption to prevent<br>unauthorized access to your wireless network. |                                   |  |  |
| Apply Changes Reset                                                                                                    |                                   |  |  |
| Encryption:                                                                                                    | WEP 🗸                             |  |  |
| 802.1x Authentication:                                                                                                    |                                   |  |  |
| Authentication:                                                                                                    | 🔿 Open System 🔘 Shared Key 💿 Auto |  |  |
| Key Length:                                                                                                    | 64-bit 🗸                          |  |  |
| Key Format:                                                                                                    | Hex (10 characters) 🗸             |  |  |
| Encryption Key:                                                                                                    | *****                             |  |  |

| 802.1x         | While Encryption is selected to be Open and WEP.              |
|----------------|---------------------------------------------------------------|
| Authentication | Click the check box to enable IEEE 802.1x authentication      |
|                | function.                                                     |
| Key Length     | There are two types of WEP key length: 64-bit and             |
|                | 128-bit. Using '128-bit' is safer than '64-bit', but will     |
|                | reduce some data transfer performance.                        |
| Key Format     | There are two types of key format: ASCII and Hex. When        |
|                | you select a key format, the number of characters of key      |
|                | will be displayed. For example, if you select '64-bit' as key |
|                | length, and 'Hex' as key format, you'll see the message at    |
|                | the right of 'Key Format' is 'Hex (10 characters), which      |
|                | means the length of WEP key is 10 characters.                 |

#### 2.7.3.3 WPA/WPA2/WPA-Mix

WPA/WPA2/WPA-Mix is the safest encryption method currently, and it's recommended to use this encryption method to ensure the safety of your data.

When you select 'WPA/WPA2/WPA-Mix' as encryption type, the following messages will be displayed:

| Security Settings                                                                                                    |                                                   |  |  |
|----------------------------------------------------------------------------------------------------|---------------------------------------------------|--|--|
| This page allows you to setup wireless security. Turn on WEP or WPA encryption to prevent<br>unauthorized access to your wireless network. |                                                   |  |  |
| Apply Changes Reset                                                                                                    |                                                   |  |  |
| Encryption:                                                                                                    | WPA 🗸                                             |  |  |
| Authentication Mode:                                                                                                    | 🔘 Enterprise (RADIUS) 💿 Personal (Pre-Shared Key) |  |  |
| WPA Cipher Suite:                                                                                                    | TKIP 🗹 AES                                        |  |  |
| Pre-Shared Key Format:                                                                                                    | Passphrase 🗸                                      |  |  |
| Pre-Shared Key:                                                                                                    | •••••                                             |  |  |

| WPA Authentication | While Encryption is selected to be WPA.                    |
|--------------------|------------------------------------------------------------|
| Mode               | Click to select the WPA Authentication Mode with           |
|                    | Enterprise (RADIUS) or Personal (Pre-Shared Key).          |
| Cipher Suite       | There are two type of Cipher : TKIP and AES                |
| Pre-shared Key     | Please select the format of pre-shared key here, available |
| Format             | options are 'Passphrase' (8 to 63 alphanumerical           |
|                    | characters) and 'Hex (64 hexadecimal characters – 0 to 9   |
|                    | and a to f).                                               |
| Pre-shared Key     | Please input pre-shared key according to the key format    |
|                    | you selected here. For security reason, don't use simple   |
|                    | words).                                                    |

### 2.7.4 Access Control

Another security measure you can use to keep hackers and intruders away is 'Access Control'. You can pre-define a so-called 'white-list', which contains MAC addresses of the wireless clients you trust. All other wireless client with the MAC address which is not in your list will be denied by this Wireless-N Powerline Adapter.

To setup MAC filtering, please click 'Access Control' on the left of web management interface and the following messages will be displayed:

| COMTREND O                                                                    |                                                                                                    |
|-------------------------------------------------------------------------------|----------------------------------------------------------------------------------------------------|
| Wireless-N Powe                                                               | rline Adapter Quick Setup   Status   General Setup   Wireless   Tools                                                                                                    |
| Wireless                                                                      | Access Control                                                                                                    |
| Basic Settings     Advanced Settings     Security Settings     Access Control | For security reasons, the Wireless-N Powerline Adapter features MAC Address Filtering that will only allow authorized MAC Addresses to access the Wireless-N Powerline Adapter. Follow the on-screen instructions to set up this feature. |
| ▶ <u>WPS</u>                                                                  | Wireless Access Control Mode:                                                                                                    |
|                                                                               | MAC Address: Comment:                                                                                                    |
|                                                                               | Apply Changes Reset                                                                                                    |
|                                                                               | Current Access Control List:                                                                                                    |
|                                                                               | MAC Address Comment Select                                                                                                    |
|                                                                               | Delete Selected Delete All Reset                                                                                                    |

| Wireless Access | Click the Disabled, Allow Listed or Deny Listed of drop  |
|-----------------|----------------------------------------------------------|
| Control Mode    | down menu choose wireless access control mode. This      |
|                 | is a security control function; only those clients       |
|                 | registered in the access control list can link to this   |
|                 | WLAN Broadband Router.                                   |
| MAC Address     | Fill in the MAC address of client to register this WLAN  |
|                 | Broadband Router access capability.                      |
| Comment         | Fill in the comment tag for the registered client.       |
| Current Access  | It shows the registered clients that are allowed to link |
| Control List    | to this WLAN Broadband Router.                           |

After you finish with setting, please click 'Apply Changes'.

#### 2.7.5 WPS

Wi-Fi Protected Setup (WPS) is the simplest way to build connection between wireless network clients and this Wireless-N Powerline Adapter. You don't have to select encryption mode and input a long encryption passphrase every time when you need to setup a wireless client, you only have to press a button on wireless client and this Wireless-N Powerline Adapter, and the WPS will do the setup for you.

This Wireless-N Powerline Adapter supports two types of WPS: Push-Button Configuration (PBC), and PIN code. If you want to use PBC, you have to switch this Wireless-N Powerline Adapter to WPS mode and push a specific button on the wireless client to start WPS mode. You can push Reset/WPS button of this Wireless-N Powerline Adapter, or click 'Start PBC' button in the web configuration interface to do this; if you want to use PIN code, you have to provide the PIN code of the wireless client you wish to connect to this Wireless-N Powerline Adapter and then switch the wireless client to WPS mode. The detailed instructions are listed follow:

**Note:** WPS function of this Ethernet adapter will not work for those wireless clients that do not support WPS.

To use WPS function to set encrypted connection between this Wireless-N Powerline Adapter and WPS-enabled wireless client by WPS, click 'WPS Setting' on the left of web management menu, and the following information will be displayed:

| COMTREND O                                                                    |                       | _             | =       |                                                                                 | =    |
|-------------------------------------------------------------------------------|-----------------------|---------------|---------|---------------------------------------------------------------------------------|------|
| Wireless-N Powerl                                                             | ine Adapter           | Quick         | Setup   | Status   General Setup   Wireless   Te                                          | ools |
| Wireless                                                                      | WPS                   |               |         |                                                                                 |      |
| Basic Settings     Advanced Settings     Security Settings     Access Control |                       | clients autor |         | ettings for WPS (Wi-Fi Protected Setup).<br>connect to the Wireless-N Powerline |      |
| WPS                                                                           | Disable WP            | S             |         |                                                                                 |      |
|                                                                               | Apply Changes         | Reset         |         |                                                                                 |      |
|                                                                               | WPS Status:           |               | Conf    | igured O UnConfigured                                                           |      |
|                                                                               |                       |               | Re      | eset to UnConfigured                                                            |      |
|                                                                               | Auto-lock-down state  | : unlocked    | Unloc   | k                                                                               |      |
|                                                                               | Self-PIN Number:      |               | 4740577 | 76                                                                              |      |
|                                                                               | Push Button Configura | tion:         | Start F | PBC                                                                             |      |
|                                                                               | STOP WSC              |               | Stop    | WSC                                                                             |      |
|                                                                               | Client PIN Number:    |               |         | Start PIN                                                                       |      |
|                                                                               | Current Key Info:     |               |         |                                                                                 |      |
|                                                                               | Authentication        | Encrypti      | On      | Кеу                                                                             |      |
|                                                                               | WPA2-Mixed PSK        | TKIP+AE       | 2       | a24sAgbBZV                                                                      |      |

| Disable WPS     | Check this box to enable or disable WPS function         |  |
|-----------------|----------------------------------------------------------|--|
| WPS Status      | Displays WPS status. If data encryption settings of this |  |
|                 | Wireless-N Powerline Adapter has never been set,         |  |
|                 | 'unConfigured' message will be displayed her.; if data   |  |
|                 | encryption settings has been set before, 'Configured'    |  |
|                 | message will be displayed here.                          |  |
| Auto-lock-down  | When WSC daemon be attacked by wrong pin code 10         |  |
| state           | times, then wsc will enter lock-down state               |  |
| Self-PIN Number | This is the WPS PIN code of this Wireless-N Powerline    |  |
|                 | Adapter. This code is useful when you need to build      |  |
|                 | wireless connection by WPS with other WPS-enabled        |  |
|                 | wireless devices                                         |  |
| Push Button     | Click 'Start PBC' to start Push-Button style WPS setup   |  |
| Configuration   | procedure. This Wireless-N Powerline Adapter will wait   |  |
|                 | for WPS requests from wireless clients for 2 minutes.    |  |
|                 | The 'WLAN' LED on the Wireless-N Powerline Adapter       |  |
|                 | will be steady on for 2 minutes when this Wireless-N     |  |
|                 | Powerline Adapter is waiting for incoming WPS            |  |
|                 | request.                                                 |  |

| STOP WSC          | Click 'Stop WSC' to stop WPS setup procedure.             |
|-------------------|-----------------------------------------------------------|
| Client PIN Number | Please input the PIN code of the wireless client you via  |
|                   | client wish to connect, and click 'Start PIN' button. The |
|                   | 'WLAN' LED on the Wireless-N Powerline Adapter will       |
|                   | be steady on when this Wireless-N Powerline Adapter       |
|                   | is waiting for incoming WPS request.                      |

**NOTE:** When you're using PBC type WPS setup, you must press 'PBC' button (hardware or software) of wireless client within 120 seconds; if you didn't press PBC button of wireless client within this time period, please press 'PBC' button (hardware or software) of this access point again.

#### 2.8 Tools

#### 2.8.1 Configuration Tools

Use the "Backup" tool to save the current configuration of your Wireless-N Powerline Adapter to a file named "config.dat". You can then use the "Restore" tool to recover the saved configuration to your Wireless-N Powerline Adapter.

| GOMBREND OG<br>Wireless-N Powe                                             | erline Adapter            | Quick Setup   Status   General Setup   Wireless   Tools                                                                                                    |
|----------------------------------------------------------------------------|---------------------------|----------------------------------------------------------------------------------------------------|
| Tools Setup                                                                | Configuratio              | n Tools                                                                                                    |
| <u>Configuration Tools</u> <u>Firmware Upgrade</u> <u>Factory Defaults</u> | Adapter to a file named " | save the current configuration of your Wireless-N Powerline<br>config.dat". You can then use the "Restore" tool to recover the<br>ur Wireless-N Powerline Adapter. |
|                                                                            | Save Settings to File:    | Backup                                                                                                    |
|                                                                            | Load Settings from Fil    | e: Browse Restore                                                                                                    |

Click the Backup button to display the following.

| 0% of config.dat from 192.168.0.10 Completed 💦 📃 🔲 🗙                                                                                                    |   |  |  |
|----------------------------------------------------------------------------------------------------|---|--|--|
| File Download                                                                                                    |   |  |  |
| Do you want to open or save this file?                                                                                                    | 1 |  |  |
| Name: config.dat<br>Type: GOM Media file(.dat), 6.67KB<br>From: <b>192.168.0.10</b>                                                                                                |   |  |  |
| Open Save Cancel                                                                                                    |   |  |  |
| While files from the Internet can be useful, some files can potentially harm your computer. If you do not trust the source, do not open or save this file. <u>What's the risk?</u> |   |  |  |

Click the **Save** button to backup your current configuration.

### 2.8.2 Firmware Upgrade

This page allows you upgrade the Wireless-N Powerline Adapter firmware to new version. Please note, do not power off the device during the upload because it may crash the system.

After click 'Upgrade Firmware' on the left of web management interface and the following messages will be displayed:

| GOMMEND O                                                     | verline Adapter                                                   | uick Setup   Status   General Setup   Wireless   Tools                                                                                                    |
|---------------------------------------------------------------|-------------------------------------------------------------------|----------------------------------------------------------------------------------------------------|
| Tools Setup                                                   | Firmware Upgra                                                    | ade                                                                                                    |
| Configuration Tools     Eirmware Upgrade     Factory Defaults | simply select the path and nan<br>You will be prompted to confirm | verline Adapter's system firmware from a locally stored file,<br>ne of the upgrade file, and then click the Upload button.<br>n the upgrade.<br>reboot the Wireless-N Powerline Adapter after the firmware |
|                                                               | Firmware Version:                                                 | PG-9142s-WLAN-3462CTU-C01_R01                                                                                                    |
|                                                               | Select File:                                                      | Browse                                                                                                    |
|                                                               | Apply Reset                                                       |                                                                                                    |

Click the **Browse** button to locate the file.

Click the **Apply** button to apply the upgrade.

## 2.8.3 Factory Defaults

This page allows you to reset the current configuration to factory defaults.

| GOMUREND O                                                                                                    | rline Adapter        | Quick \$         | Setup   Status   General Setup   Wireless   Tools |
|----------------------------------------------------------------------------------------------------|----------------------|------------------|---------------------------------------------------|
| Tools Setup                                                                                                    | Factory De           | faults           |                                                   |
| <ul> <li><u>Configuration Tools</u></li> <li><u>Firmware Upgrade</u></li> <li><u>Factory Defaults</u></li> </ul> | This page allows you | to reset the cur | rent configuration to factory defaults.           |
|                                                                                                    | Reset Settings to D  | efault:          | Apply                                             |

Click the **Apply** button to reset the configuration.

### 2.8.4 Save/Reload setting

This page allows you save current settings to a file or reload the settings from the file that was saved previously. Besides, you could reset the current configuration to factory default.

After click 'Save/Reload setting' on the left of web management interface and the following messages will be displayed:

| Save/Reload Setti                                                      | ngs                         |                                            |
|------------------------------------------------------------------------|-----------------------------|--------------------------------------------|
| This page allows you save curren<br>previously. Besides, you could res |                             | the settings from the file which was saved |
| neviously. Besides, you could le.                                      | set the current comigurator |                                            |
| Save Settings to File:                                                 | Save                        |                                            |
| Load Settings from File:                                               |                             | Browse Upload                              |
|                                                                        |                             |                                            |

# Chapter 3: HomePlug AV User Application Tool

This section provides the installation instructions for the HomePlug AV User Application Tool. This utility is meant to be used in the home by the end user for viewing and configuring the CG2x10 home network.

The following are the main features of this application:

- Scans network for all available devices
- Lists all adapters found, including their names and MAC addresses
- Shows if the device is local or remote
- Enables renaming of the adapter
- Shows firmware version for each device
- Firmware upgrade manually apply a firmware upgrade
- Security specify device/network encryption key
- Add a device to the Power-Line network
- Works on Windows platforms (XP, Vista, and 7)

In order to use this application, one available LAN card must be connected to the CG2x10 device.

### 3.1 Installation Instructions

The following are instructions for running the setup executable and installing the User Application on your PC.

Run the Setup.exe file:

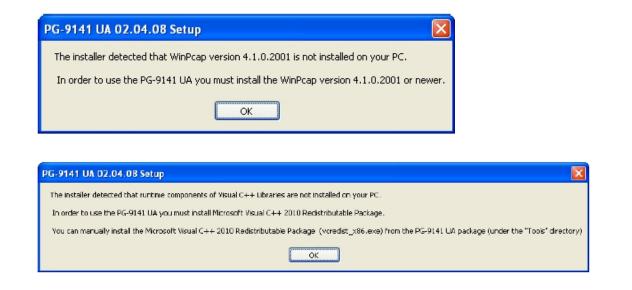

Should the above windows pop up, please go to Comtrend's North American Website to download the relevant software.

When the following window displays click the Next button.

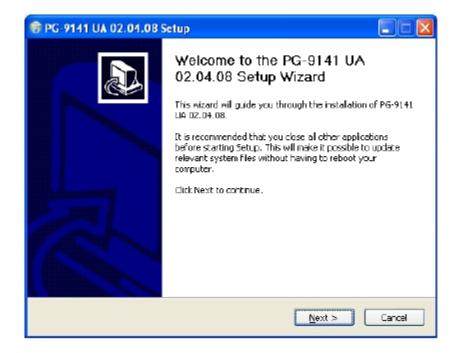

Select the destination folder:

| 😌 PG-9141 UA 02.04.08                           | Setup 🔲 🗖 🛛 🛛                                                                                          |
|-------------------------------------------------|----------------------------------------------------------------------------------------------------|
|                                                 | Choose Install Location<br>Choose the Folder in which to install PG-9141 UA 02.04.08.                  |
|                                                 | 02.04.00 in the following folder. To instal in a different folder, her folder. Click Next to continue. |
| Destination Folder                              | and Corporation/PG-9141 UA                                                                             |
| Space required: 1.3MB<br>Space available: 6.2GB |                                                                                                    |
| Nullsoft Instell System v2.46 –                 | < <u>B</u> ack <u>N</u> ext > Cancel                                                                   |

Select the Start Menu folder and then press Install:

| 🕏 PG-9141 UA 02.04.08 Setup                                                                                                    |                                                                                                  |  |
|----------------------------------------------------------------------------------------------------|--------------------------------------------------------------------------------------------------|--|
| COMTREND                                                                                                    | Choose Start Menu Folder<br>Choose a Start Menu folder for the PG-9141 LA 02.04.08<br>shortcuts. |  |
| Select the Start Menu fold<br>can also enter a name to o<br>Contrend Concordion(28                                                                                                    |                                                                                                  |  |
| 7-Zip<br>Accessories<br>Administrative Tools<br>Adobe LivoCycle ES2<br>CorelDRAW Graphics Suit-<br>Deslitop Calendar<br>Dropbox<br>Firee Countdown Timer<br>Gam Player<br>Google Chrome<br>JingBurn |                                                                                                  |  |
| Nullsoft Instell System v2.46 -                                                                                                    | < gack Install Cancel                                                                            |  |

Press Finish:

| 😌 PG-9141 UA 02.04.08 | Setup                                                                                                    |          |
|-----------------------|----------------------------------------------------------------------------------------------------|----------|
|                       | Completing the PG-9141 UA<br>02.04.08 Setup Wizard<br>PG-9141 UA 02.04.08 has been installed on your o<br>Click Finish to dose this wizard. | omputer. |
|                       | < gack Einish                                                                                                    | Cancel   |

If you don't have Microsoft .NET Framework 4 installed on your PC, the following window will appear:

| PG-9141 UA 02.0            | 4.08 Setup                                                                            |
|----------------------------|---------------------------------------------------------------------------------------|
| COMTREM                    | Choose Install Location<br>Choose the folder in which to install PG-9141 UA 02.04.08. |
| The installer detected the | It Mitrocoft .NET Pranework 4 is not installed on your PC.                            |
| Instal Mcrosoft. No 1      | Manasok 4 (n.el. Instalie) now                                                        |
|                            |                                                                                       |
|                            |                                                                                       |
|                            |                                                                                       |
|                            |                                                                                       |
| uliscift Install System v2 | 45                                                                                    |
|                            | <gadk next=""> Cancel</gadk>                                                          |

Click on the "Install" button to run the Microsoft .NET Framework 4 installation (from the web).

#### 3.2 User Guide

#### 3.2.1 Configuration

When you open the application, you will be asked to select the network card that is connected to your CG2x10 HPAV device:

| noose a network adapter                                          |                                                                                |
|------------------------------------------------------------------|--------------------------------------------------------------------------------|
| Network Adapters:                                                |                                                                                |
| 192.168.233.1 - Realtek PCle Gl<br>172.16.16.114 - DM9601 USB Te | BE Family Controller - Packet Scheduler Miniport<br>o Fast Ethernet Adapter #2 |
|                                                                  | OK Cancel                                                                      |

Select the network card from the drop-down list.

NOTE: The PC NIC must have a fixed IP, either a static one or one that is given by a DHCP server (like a home router).

For example, let's suppose that IP 172.16.16.114 is connected to the CG2x10 HPAV device. In this case, you should select the proper card, and click on OK to continue.

| ose a network adapter                              |                                |
|----------------------------------------------------|--------------------------------|
| letwork Adapters:                                  |                                |
| 🗳 172.16.16.114 - Realtek PCIe GBE Family Controll | er - Packet Scheduler Miniport |
| 🛄 172.16.16.114 - DM9601 USB To Fast Ethernet Add  | apter #2                       |
|                                                    |                                |
|                                                    |                                |
|                                                    |                                |
|                                                    | OK Cancel                      |

### 3.3 Network Topology

#### 3.3.1 Topology Infornmation

In the network topology tab, a graphic representation of all devices connected to your local CG2x10 HPAV device will be shown.

In the example below, there are no CG2x10 devices connected to your PC:

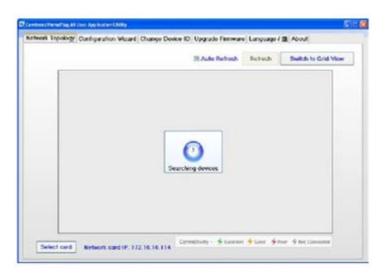

The example below shows one CG2x10 HPAV device connected to your PC.

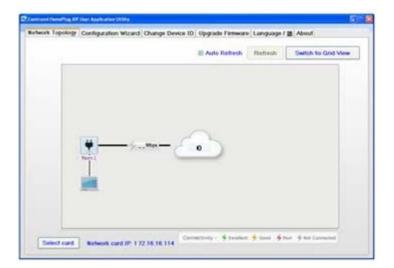

The example below shows two CG2x10 HPAV devices connected to the network. The name of the local device on the left is "Room1," and the name of the remote device on the right is "Room2."

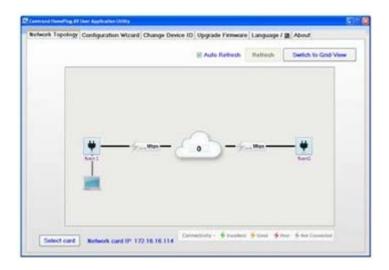

#### 3.3.2 Device Details

The MAC address and other information relevant to a device (e.g. firmware version, manufacturer name) can be seen by placing the mouse cursor over one of the devices of interest listed on the screen. For example, placing the mouse over device "Room1" will give the following:

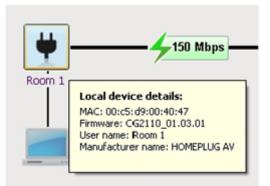

\* Please note that all the information fields might not be available if the device has been removed from the network.

### 3.3.3 Connectivity Information on the Entire Network

In order to get the current PHY rate for the entire network, you need to run traffic between the two CG2x10 HPAV devices. (Any program that sends bi-directional data between the two hosts connected to the "Room1" and "Room2" devices will be good enough.)

After running some traffic, you should immediately receive information about the quality of the connection. In the case below, the network's quality is shown as an excellent (colored green) connection (running at 150 Mbps):

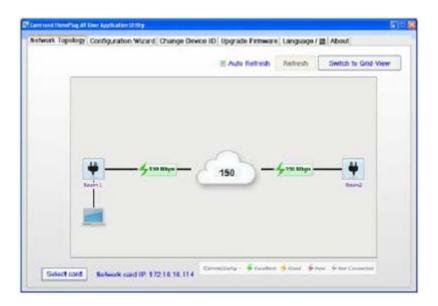

# 3.3.4 Connectivity Information for a Specific Device

| 1. | "Room 1" | CG2x10 device               |
|----|----------|-----------------------------|
| 2. | "Room 2" | CG2x10 device               |
| 3. | "Room 3" | CG2x10 device               |
| 4. | "Room 4" | Foreign (non-CG2x10) device |

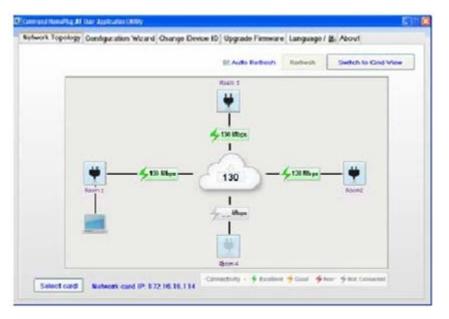

If you click on a specific device, you will get the connectivity quality towards that device from each of the other devices in the network.

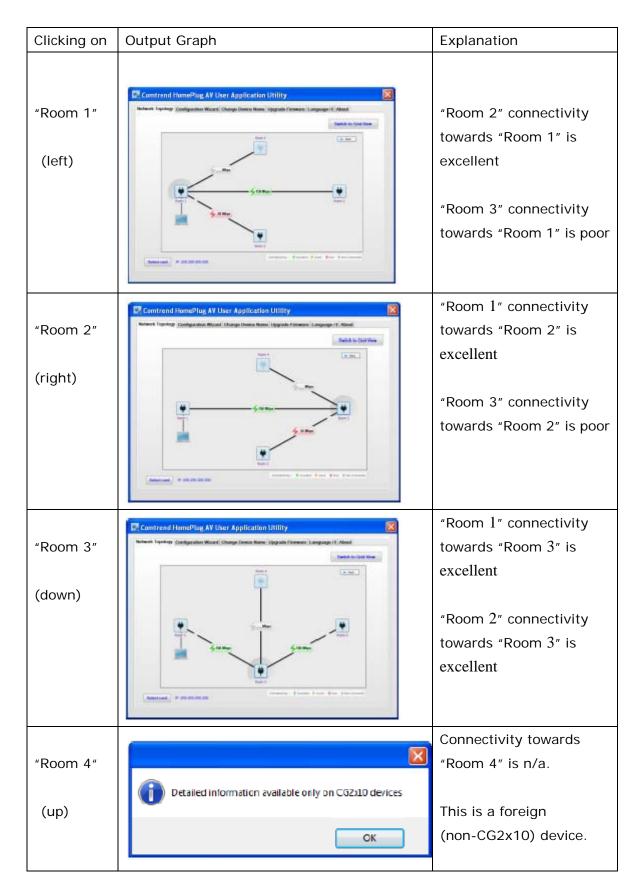

### 3.3.5 Average Network PHY Rate

The average network PHY rate is shown in the center of the network topology screen. For the case shown in the previous table, the average rate is 110Mbps (excellent average connectivity among all devices).

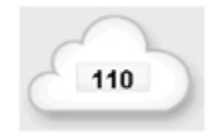

### Connectivity legend:

| Excellent     | > 80 Mbps    |
|---------------|--------------|
| Good          | 50 – 80 Mbps |
| Poor          | < 50 Mbps    |
| Not connected | no traffic   |

#### ICON Legend:

| Unknown  | The local drive is indicated with a picture of a PC connected to it.                                     |
|----------|----------------------------------------------------------------------------------------------------|
| <b>H</b> | A CG2x10 HPAV device is represented by the black plug icon.                                              |
|          | A foreign (non-CGx10) device is represented by a black plug icon with hash marks.                        |
| ¥        | A device that is disconnected from the network topology will completely disappear after a long time-out. |

### 3.4 Change Device ID

A free-text unique name can be given to each HPAV device. To do so, choose the "Change Device ID" tab, select the device from the MAC-Address drop-down list, enter the new device name, and press on the "Change Device ID" button.

| wirk repology Conlige | uration Wizard Change Device ID Upgrade Firmware Language / # About |
|-----------------------|---------------------------------------------------------------------|
| Change user Device ID | )                                                                   |
| MAC Address:          | 00:c5:d9:00:40:47(Room 1) Vpdate List Qhange Device ID              |
| New Device ID:        | New Room                                                            |
|                       |                                                                     |
|                       |                                                                     |
|                       |                                                                     |
|                       |                                                                     |
|                       |                                                                     |
|                       |                                                                     |
|                       |                                                                     |
|                       |                                                                     |
|                       |                                                                     |
|                       |                                                                     |
|                       |                                                                     |

In the example below, the user selected the MAC (00:c5:d9:00:40:47) named "Room1" and entered a new name for the device ("New Room"). Pressing the "Change Device ID" button will change the name of the device.

| entrand HumaPhag AT Char Appl | elication Ukility                                                    | <b>3</b> 10 |
|-------------------------------|----------------------------------------------------------------------|-------------|
| etwork Tepology Config        | guration Wizard Change Device ID Upgrade Firmware Language / # About |             |
| Change user Device II         | 10                                                                   |             |
| MAC Address                   | 00:o5:d9:00:40:47(Room 1)                                            | >           |
| New Device ID:                | New Room                                                             |             |
|                               |                                                                      |             |
|                               |                                                                      |             |
|                               |                                                                      |             |
|                               |                                                                      |             |
|                               |                                                                      |             |
|                               |                                                                      |             |
|                               |                                                                      |             |
|                               |                                                                      |             |
|                               |                                                                      |             |
|                               |                                                                      |             |
|                               |                                                                      |             |
|                               |                                                                      |             |
|                               |                                                                      |             |
|                               |                                                                      |             |
|                               |                                                                      |             |
|                               |                                                                      |             |

Please note that you may also change the device's name by left-clicking on the device name while in the network topology tab:

In this example, we click on the "Room 1" name:

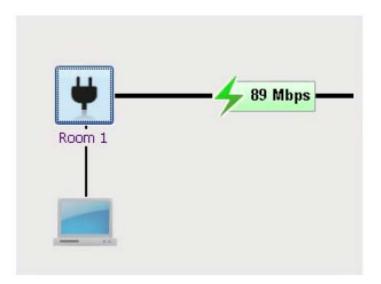

And enter a new device name in the white rectangle:

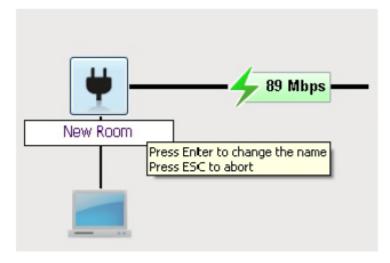

### 3.5 Update Firmware

It is possible to update the firmware of a working device to a new firmware version. This is currently supported for local devices only. You are required to supply the bin file via the "Browse" button found in the Upgrade Firmware tab.

| trend HemePlug AV User Applica | on Utility                                                       |      |
|--------------------------------|------------------------------------------------------------------|------|
| twork Topology Configura       | tion Wizard Change Device ID Upgrade Firmware Language / 🏭 About |      |
| Upgrade firmware (only f       | r local-device)                                                  |      |
| Device Information             | ( local derively                                                 |      |
| Current MAC Address:           | 00:c5:d9:0040:47                                                 |      |
|                                |                                                                  |      |
| Current FW Version:            | CG2210_02.04.12                                                  |      |
| Current User Name:             | Room 1                                                           |      |
|                                |                                                                  |      |
|                                |                                                                  |      |
| Binary firmware file na        | 18:                                                              |      |
| -                              |                                                                  |      |
| FW version:                    | Unknown                                                          |      |
|                                |                                                                  |      |
|                                |                                                                  |      |
|                                |                                                                  |      |
|                                |                                                                  |      |
|                                | Upgrade the firm                                                 | ware |
|                                | opgrade the line                                                 |      |
|                                |                                                                  |      |
|                                |                                                                  |      |

The following steps are required to update the firmware on a device:

1. Press on the "Browse" button, select a firmware file and press open.

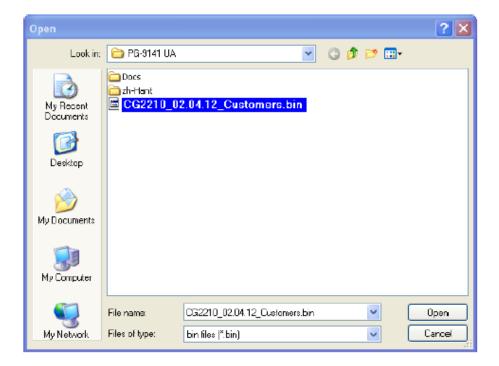

| ntrend HomePlug AV User Applicat | ion Utility                                                                 |
|----------------------------------|-----------------------------------------------------------------------------|
| twork Topology Configura         | tion Wizard Change Device ID Upgrade Firmware Language / 語 About            |
| Upgrade firmware (only fo        | r local device)                                                             |
| Device Information               | ( Incercevice)                                                              |
| Current MAC Address:             | 00:c5:d3:0040:47                                                            |
| Current MAG Address:             | 00:65:09:0040:47                                                            |
| Current FW Version:              | CG2210_02.04.12                                                             |
| Current User Name:               | Room 1                                                                      |
|                                  |                                                                             |
|                                  |                                                                             |
| Binary firmware file nam         | File C:Comtrend Corporation/PG-9141 UA/Docs/FlashUpdate_spillash_CG2210.bin |
| Undary mininary mondary          |                                                                             |
| FW version:                      | Unknown Browse                                                              |
|                                  |                                                                             |
|                                  |                                                                             |
|                                  |                                                                             |
|                                  |                                                                             |
|                                  |                                                                             |
|                                  | Upgrade the firmware                                                        |
|                                  |                                                                             |
|                                  |                                                                             |
|                                  |                                                                             |

2. Press on the "Upgrade Firmware" button.

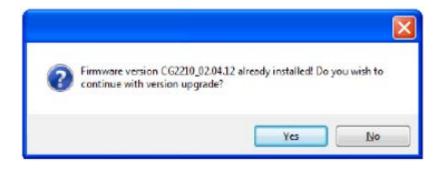

3. Confirm the update message (Click on Yes).

| etwork Topology Co    | nfiguration Wizard Change Device ID Upgrade Firmware Language / S About                                                                                                    |
|-----------------------|----------------------------------------------------------------------------------------------------|
|                       |                                                                                                    |
| Displace terminise in | anti tur tolut devlet)                                                                                                    |
| Owner Information     |                                                                                                    |
| Gunet Michalden       | # #0x6x8/034343                                                                                                    |
| Consell'Wildows       | 000015_6214 (3                                                                                                    |
| Durrent John Warries  | Ruse 1                                                                                                    |
|                       |                                                                                                    |
| Repetences for        | ans Chargen ForDass-Belocola (Broger 24 D002210 mage Rec00221) Browse                                                                                                    |
| (10) annine)          | 002210_02264.12                                                                                                    |
|                       |                                                                                                    |
|                       | wheaten (21%)                                                                                                    |
|                       | A PROPERTY AND A PROPERTY AND A PROPERTY |
| Property              |                                                                                                    |

4. Wait until the upgrade process is finished.

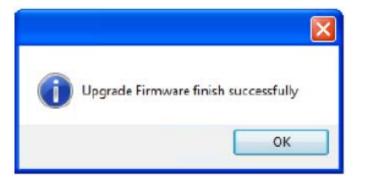

5. Once the process is completed, the following message will be displayed:

## 3.6 Configuration Wizard

This wizard enables you to create a new private network and to add remote devices to that network.

| trend HeenePlug A7           | Over Application Utility                           |                                                   |                                    |                   |       |
|------------------------------|----------------------------------------------------|---------------------------------------------------|------------------------------------|-------------------|-------|
| work Topology                | Configuration Wizard                               | Change Device ID Up                               | ograde Firmware                    | Language / 🖁      | About |
| Network com<br>provides a st | liguration wizard assis<br>ep by step interface fo | ts you with changing B<br>r joining new devices t | ncryption passw<br>o your home net | ord, and<br>work. |       |
| Launch W                     | izard                                              |                                                   |                                    |                   |       |
|                              |                                                    |                                                   |                                    |                   |       |
| Desta D                      |                                                    |                                                   |                                    |                   |       |
|                              | story Defaults                                     |                                                   |                                    |                   |       |
|                              | actory defaults will rest<br>actory Defaults       | tore device to its origin                         | arractory settin                   | р.                |       |
|                              |                                                    |                                                   |                                    |                   |       |
|                              |                                                    |                                                   |                                    |                   |       |

The following process can be used to create a private network and add remote devices to that network:

### 3.6.1 First Step – Creating a New Private Network

Press the "Launch Wizard" button. Check the "Change Password" box and enter a Network Password. You may enter any string of characters (up to 64 characters). In the example below, "FooPassword1234" was used as the password.

| Configuration Wizard                                                                                                    | × |
|----------------------------------------------------------------------------------------------------|---|
| If you wish to change your local NID, Please enter your password now.<br>Default password can be inserted by pressing 'Use Default' button.<br>The length of the NPW shall be between 8 and 64 characters inclusive. |   |
| Change the NID for your local device                                                                                                    |   |
| FooPassword1234 Use Default                                                                                                    |   |
|                                                                                                    |   |
|                                                                                                    |   |
|                                                                                                    |   |
|                                                                                                    |   |
|                                                                                                    |   |
| < Back Change Close                                                                                                    | ] |

Click on "Change" and then "OK":

| Device network password set was successfully to "FooPassword1234". |
|--------------------------------------------------------------------|
| ОК                                                                 |

# 3.6.2 Second Step – Adding Remote Devices to the New Private Network

For each remote device that is added to the private network, you must enter the Device Password found on the remote device's label. Use the screen below to enter this information.

In this example, the remote device's password is: AAAA-BBBB-CCCC-DDDD

In the Configuration-Wizard tab, click on the "Launch Wizard" button and then click on the "Next" button.

| AAAA - BBB      | 8 - 0000 - 1 | 0000 Gear        | 🛛 Use Hyphen                | SAT HEREENHERE |
|-----------------|--------------|------------------|-----------------------------|----------------|
| NAC Address     | Connectivity | User Device Name | Manufacturer Device<br>Name | ]              |
| 0x5 (5:00.40)47 | (X)          | Room 1           |                             |                |
|                 |              |                  |                             |                |

Enter the remote password, select with/without Hyphen, and click on "Add Device."

| ht side of scree<br>peration may tal<br>AAAA | ie up to 60 sec |                  | 📄 🗵 Use Hyphen      | Sin Disclosification of the |
|----------------------------------------------|-----------------|------------------|---------------------|-----------------------------|
| uner# Tapalogy                               | Correctivity    | User Device Name | Manufacturer Device | 7                           |
| WC Addsos<br>05-25:00,45:47                  | 1921            | Perorn 1         | Nere                |                             |

This operation may take up to 60 seconds:

In case of a failure, you will receive the following failure notification:

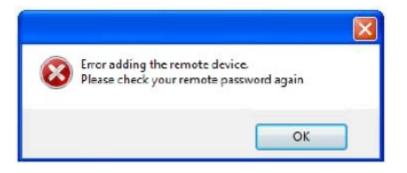

In case of success:

1. You will receive the following success notification:

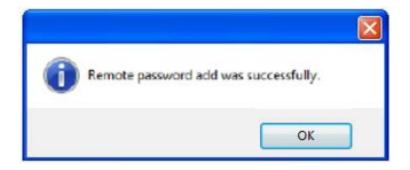

2. You should also see the details of the other device that you have just added to your network.

| peratos may tak<br>자자자 - BBBI<br>unestTopology |              |                  | Use Hyphen                   | IDE ANDY<br>INVERSA<br>NAME EDER COCC ADDR<br>MAC-Address: IDE OFFICIENCE<br>MAC-Address: IDE OFFICIENCE<br>MAC-ADDRESS<br>MAC-Address: IDE OFFICIENCE<br>MAC-ADDRESS<br>MAC-ADDRESS<br>MAC-ADDR |
|------------------------------------------------|--------------|------------------|------------------------------|----------------------------------------------------------------------------------------------------|
| MAC Address                                    | Connectivity | User Device Name | Manufacturer Device<br>Nonic |                                                                                                    |
| 0x5id31004047                                  |              | Foom 1           | -                            |                                                                                                    |
| 01:05:09:00:40:49                              | R            | Foom 2           |                              |                                                                                                    |
|                                                |              |                  |                              |                                                                                                    |

3. The network topology, before adding the remote password "AAAA-BBBB-CCCC-DDDD", was:

|          | Switch to Grid-Yew |
|----------|--------------------|
| <b>9</b> |                    |
| <b>i</b> |                    |

The network topology, after adding the remote device, is:

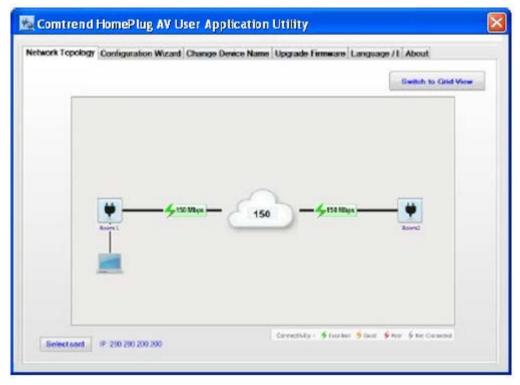

If you have more devices to add, you can add them by entering their device password and by clicking again on the "Add Device" button.

# 3.7 Language

It is possible to dynamically change the UA language between English and Chinese (traditional).

| ntrend HomePlug AV User Application Uli | inty                                                  | E1    |
|-----------------------------------------|-------------------------------------------------------|-------|
| etwork Topology   Configuration V       | Wizard Change Device ID Upgrade Firmware Language / 語 | About |
| Language selection:                     |                                                       |       |
|                                         |                                                       |       |
| English<br>English                      |                                                       |       |
| Chinese (Traditional)                   |                                                       |       |
|                                         |                                                       |       |
|                                         |                                                       |       |
|                                         |                                                       |       |
|                                         |                                                       |       |
|                                         |                                                       |       |
|                                         |                                                       |       |
|                                         |                                                       |       |
|                                         |                                                       |       |
|                                         |                                                       |       |
|                                         |                                                       |       |
|                                         |                                                       |       |
|                                         |                                                       |       |
|                                         |                                                       |       |
|                                         |                                                       |       |
|                                         |                                                       |       |
|                                         |                                                       |       |
|                                         |                                                       |       |
|                                         |                                                       |       |

## 3.8 Troubleshooting

| Error Message:                                                                                                    | Explanation:                                                                                                    |
|----------------------------------------------------------------------------------------------------|----------------------------------------------------------------------------------------------------|
| Read Topology       Image: Comparison of the comparison of the comparison of the | The application failed to<br>read the network<br>topology information<br>from the local device.<br>Please check your IP<br>settings and check your<br>cables.                                                                             |
| Read Topology       X         Image: Second Second Seco                           | Another CG2x10<br>application is open and<br>communicating with the<br>device. Please close any<br>other tool you might<br>have running on your PC.                                                                                       |
| Read Topology       Image: Construction of the second second | The application has<br>identified a CG2x10<br>device connected to your<br>PC, but the firmware of<br>the device is corrupted.<br>Please upgrade the<br>firmware with the<br>"Upgrade Firmware" tab.                                       |
| Read Topology  The device failed to upgrade the firmware. Please reset the device and run Upgradefirmware again!  CK                                                                                                    | The application has<br>identified a CG2x10<br>device connected to your<br>PC, but the last upgrade<br>firmware process failed.<br>Please reset the device<br>and try to upgrade the<br>firmware again with the<br>"Upgrade Firmware" tab. |

# **Appendix A: Specifications**

#### Interface

- RJ-45 x 1 for Ethernet connection
- Internal WiFi Antenna x 2
- AC power plug x1
- PLC paring button x1
- Reset button x1
- WPS button x1

#### Ethernet

- 10/100 Mbps BaseT auto-sense
- Auto rate and duplex negotiation
- MDI/MDX support

#### WLAN (WiFi)

- 802.11 b/g/n WLAN (2.4 GHz)
- 11 Channels (US, Canada)
- WEP/WPA/WPA2

#### Modulations

- OFDM, FEC, Flexible frequency configuration
- BPSK/QPSK/16-QAM/64-QAM for WiFi

#### Data Rate

- Up to 200Mbps by PLC transmission
- Up to 300 Mbps by WiFi transmission

#### Management

- HTTP Web-based; Firmware upgrade via TFTP
- TR-069 Supported

#### **Networking Protocols**

- 802.1D Ethernet Bridge
- 802.1Q VLAN
- Quality of Service (QoS)
- IGMP(IPv4) Snooping & MLD(IPv6) Snooping

#### Power

• 100-240 VAC 0.2A 50Hz/60Hz

#### **Environment Condition**

- Operating temperature: 0 ~ 40 degrees Celsius
- Relative humidity: 8 ~ 95% (non-condensing)

#### Dimensions

• EU (UK/French/NA) version 93mm (H) x 29.6mm (W) x 59mm (D) (with plug)

#### Certifications

• FCC, CE class B, WEEE, RoHS, REACH

# F© (€